www.aoc.com ©2022 AOC.All Rights Reserved

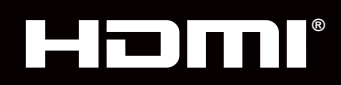

# **AG274UXP**

**NOC** 

# Руководство пользователя к ЖКмонитору

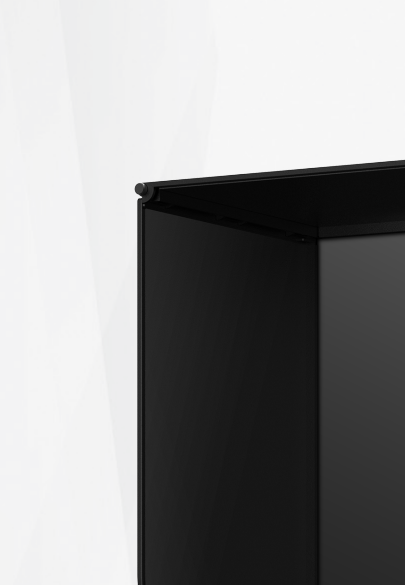

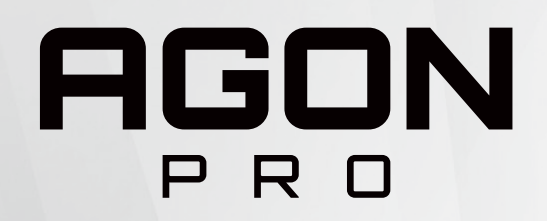

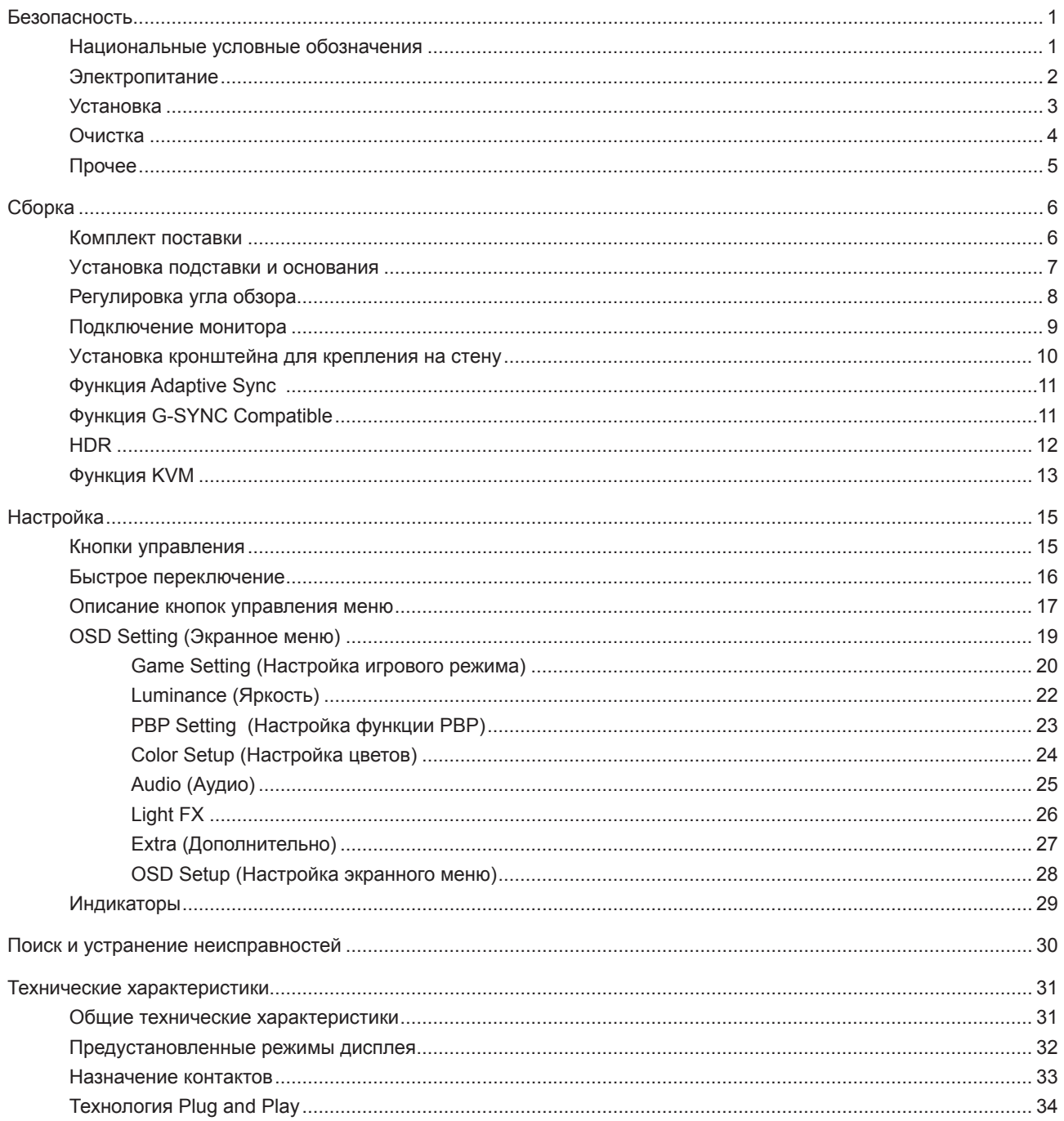

# <span id="page-2-0"></span>**Безопасность**

### **Национальные условные обозначения**

В следующих подразделах описываются национальные условные обозначения, используемые в данном документе.

### **Примечания, напоминания и предупреждения**

В данном руководстве текстовые блоки могут быть выделены с помощью значка, а также жирного шрифта или курсива. Такими блоками являются примечания, напоминания и предупреждения, используемые следующим образом:

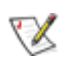

**ПРИМЕЧАНИЕ.** ПРИМЕЧАНИЕМ обозначается важная информация, которая поможет пользователю использовать компьютерную систему наилучшим образом.

## $\triangle$

**ВНИМАНИЕ.** Напоминания, выделенные с помощью слова ВНИМАНИЕ, указывают на потенциальную опасность повреждения оборудования или утери данных и сообщают о способе предотвращения проблемы.

# Л

**ПРЕДУПРЕЖДЕНИЕ.** ПРЕДУПРЕЖДЕНИЕ указывает на потенциальную угрозу травм и объясняет, как этого избежать. Некоторые предупреждения оформлены иначе и не сопровождаются значками. В таких случаях особый вид предупреждений определяется регулирующим органом.

### <span id="page-3-0"></span>**Электропитание**

Монитор должен работать с источником питания, тип которого указан на этикетке. В случае отсутствия информации о характеристиках сети электропитания, подаваемого в помещение, в котором будет эксплуатироваться монитор, следует обратиться за консультацией в место продажи монитора или в местную компанию, занимающуюся поставкой электроэнергии.

Монитор оснащен трехконтактной вилкой заземленного типа, т.е. вилкой с третьим (заземляющим) контактом. Эта вилка подходит только к сетевой розетке с заземлением, что само по себе является одной из мер защиты. Если розетка не подходит для трехконтактной вилки, необходимо обратиться к электрику для установки нужной розетки или воспользоваться адаптером для надежного заземления устройства. Не следует пренебрегать этой особенностью заземленной вилки, обеспечивающей безопасность.

Необходимо отсоединять прибор от электрической розетки во время грозы или в случае, если прибор не будет использоваться в течение длительного времени. Эта мера обеспечит защиту монитора от повреждений, вызванных перепадами напряжения в сети питания.

Запрещается превышать допустимую электрическую нагрузку на разветвители питания и на удлинительные шнуры. Перегрузка может стать причиной возгорания или поражения электрическим током.

С целью обеспечения надежной эксплуатации используйте монитор только с компьютерами, соответствующими спецификации UL, имеющими соответствующие гнезда с номинальным напряжением питания 100–240 В переменного тока, минимум 5 А.

Розетка должна находиться рядом с оборудованием, к ней должен быть обеспечен свободный доступ.

**Устройство должно использоваться только с адаптером питания** Предприятия-изготовители: FSP TECHNOLOGY INC. Модель: FSP230-AJAN3

### <span id="page-4-0"></span>**Установка**

Не ставьте монитор на неустойчивую тележку, стойку, штатив, кронштейн или стол. В результате падения монитора может произойти травмирование человека и серьезное повреждение самого устройства. Используйте только тележку, стойку, штатив, кронштейн или стол, рекомендованные производителем или проданные вместе с устройством. Во время установки устройства следуйте инструкциям производителя и используйте монтажные принадлежности, рекомендованные им. Следует соблюдать осторожность при перемещении тележки с установленным на ней устройством.

 $\sqrt{2}$ Никогда не вставляйте посторонние предметы в паз на корпусе монитора. Это может привести к повреждению деталей схемы, а вследствие этого к возгоранию или поражению электрическим током. Запрещается допускать попадание жидкости на монитор.

Запрещается класть монитор экраном на пол.

В случае монтажа монитора на стену или полку, следует использовать крепление, применение которого одобрено производителем монитора, а также соблюдать инструкции, прилагаемые к комплекту крепления.

Оставьте свободное пространство вокруг монитора, как показано на рисунке ниже. В противном случае ⚠ в результате недостаточной циркуляции воздуха может произойти перегрев монитора, а вследствие этого его возгорание или повреждение.

Во избежание повреждений, например отслаивания панели от рамки, не наклоняйте экран монитора вниз ï более чем на -5°. Гарантия не покрывает случаи повреждения монитора в результате превышения максимального угла наклона вниз (-5°).

При закреплении монитора на стене или установке на стойке учитывайте указанные ниже расстояния, необходимые для обеспечения его надлежащей вентиляции:

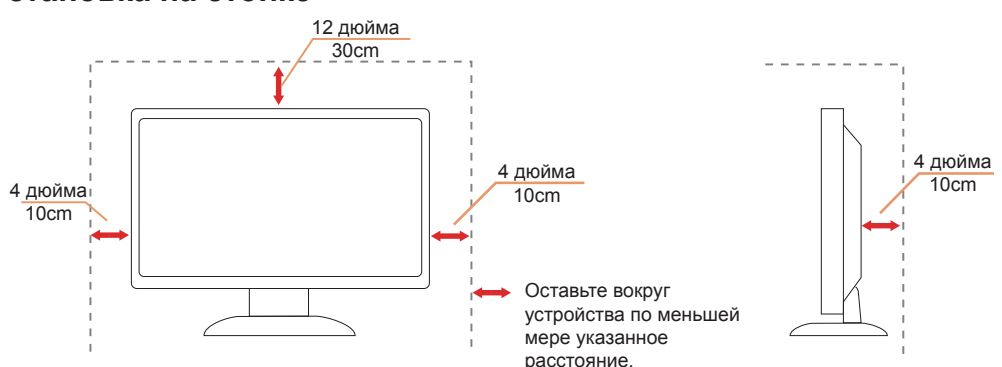

#### **Установка на стойке** Установка на стойке

## <span id="page-5-0"></span>**Очистка**

**Регулярно производите очистку корпуса устройства тканью**. Для удаления пятен можно использовать только мягкие моющие средства. Сильнодействующие моющие средства могут повредить поверхность устройства.

Во время очистки следите, чтобы моющее средство не попало внутрь устройства. Используемая для очистки ткань не должна быть слишком грубой, чтобы от нее на поверхности экрана не оставались царапины.

**Перед выполнением очистки прибора необходимо отсоединить шнур питания.** 

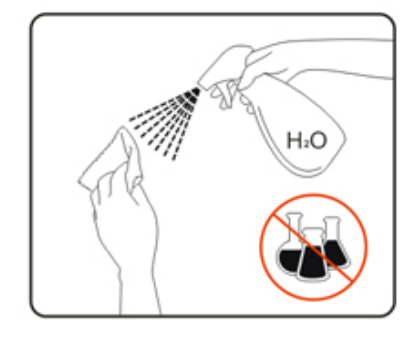

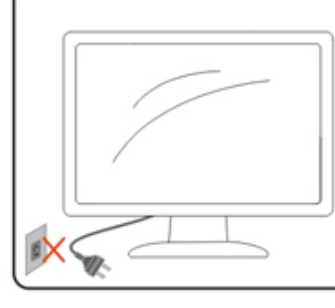

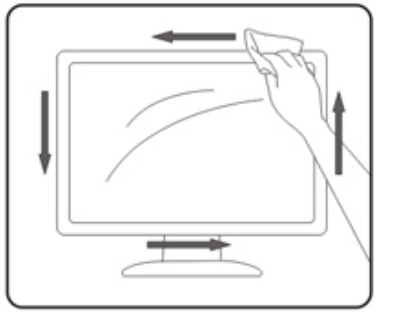

# <span id="page-6-0"></span>**Прочее**

**АВИ**ЕСЛИ от изделия начнет исходить странный запах, звук или из него пойдет дым, следует НЕМЕДЛЕННО отсоединить штепсельную вилку кабеля питания и обратиться в сервисный центр.

1 Необходимо следите за тем, чтобы вентиляционные отверстия устройства не перекрывались столом или шторой.

Во время работы не следует подвергать ЖК-монитор сильным вибрациям и ударным нагрузкам.

1 Запрещается допускать падение монитора и удары по нему во время транспортировки или эксплуатации.

# <span id="page-7-0"></span>**Сборка**

### **Комплект поставки**

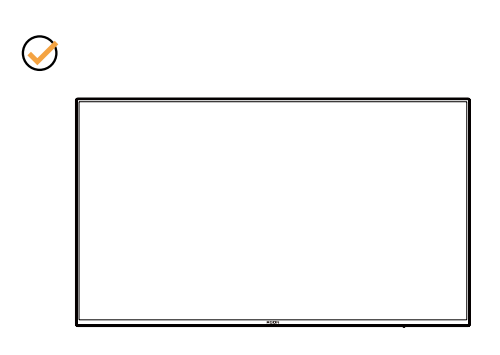

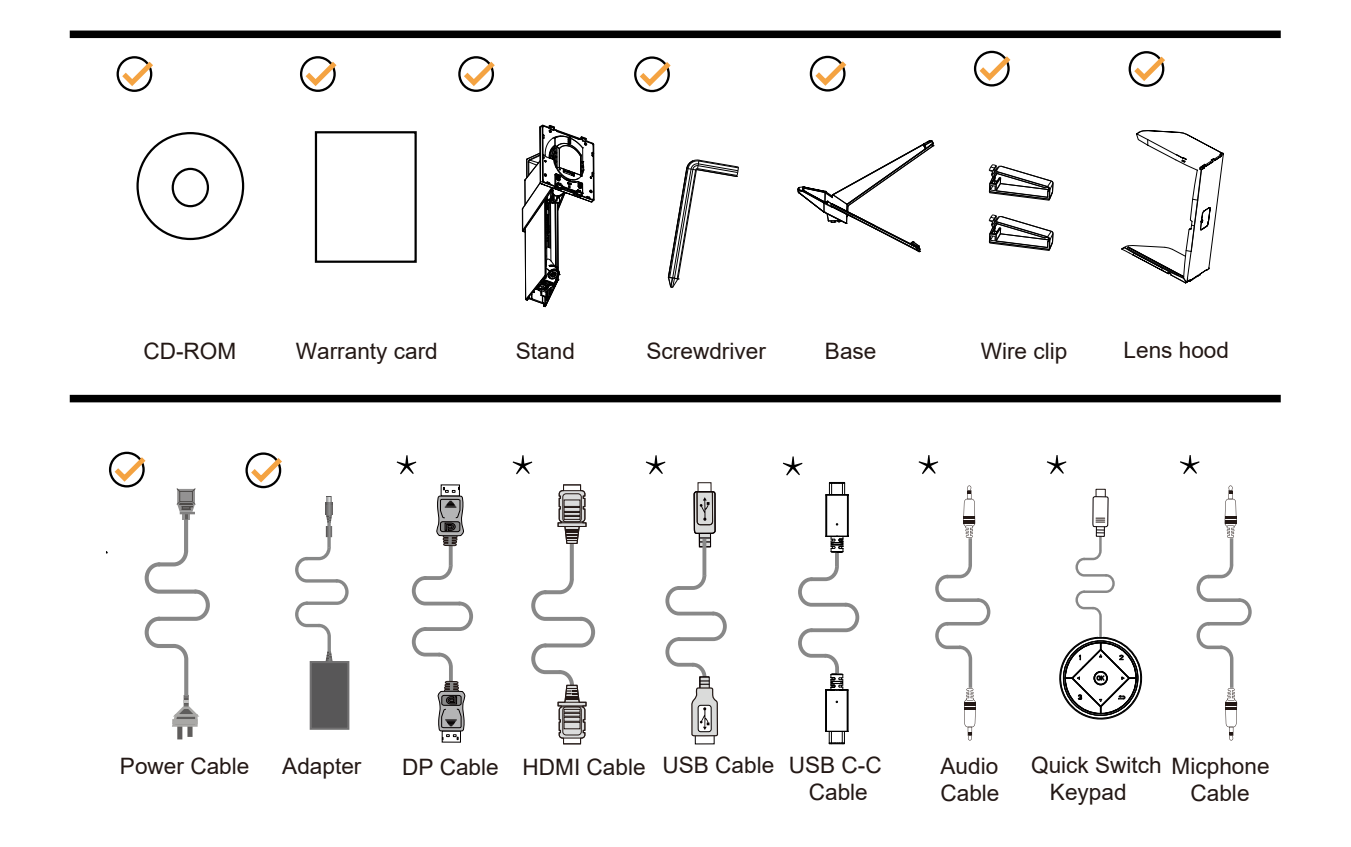

В комплекты поставки для разных стран и регионов могут входить различные наборы сигнальных кабелей . Для получения дополнительных сведений следует обращаться к местному дилеру или в представительство компании AOC.

## <span id="page-8-0"></span>**Уcтанoвка пoдcтавки и ocнoвания**

Сборку подставки следует выполнять в указанной последовательности.

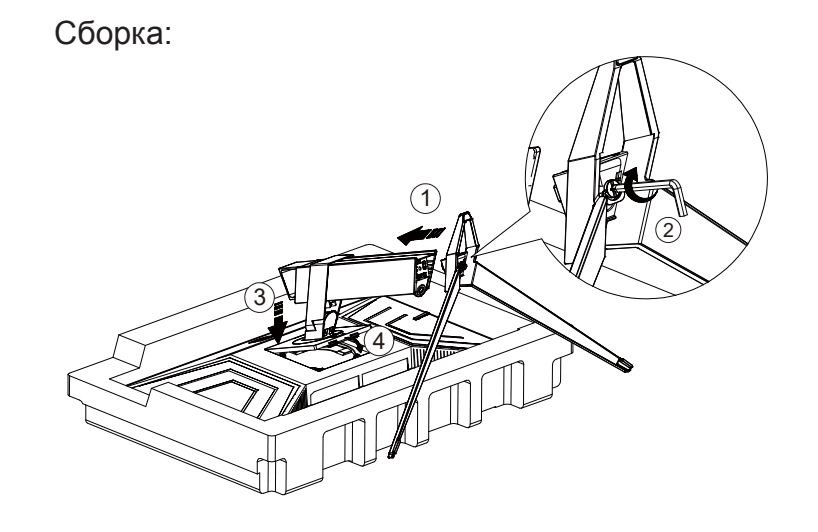

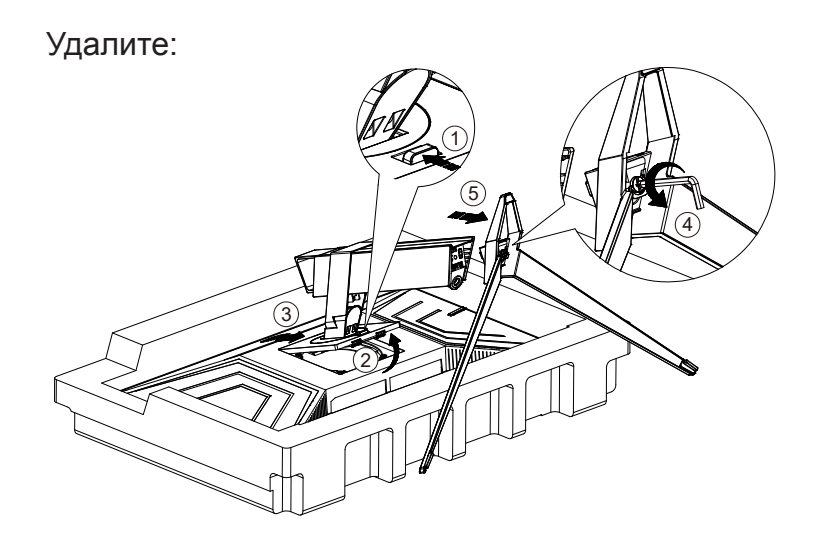

# <span id="page-9-0"></span>**Регулировка угла обзора**

Для оптимального просмотра рекомендуется прямо смотреть на экран монитора и отрегулировать угол монитора в соответствии со своими предпочтениями.

Придерживайте стойку, чтобы при изменении угла обзора монитор не упал.

Угол наклона монитора регулируется в указанном ниже диапазоне.

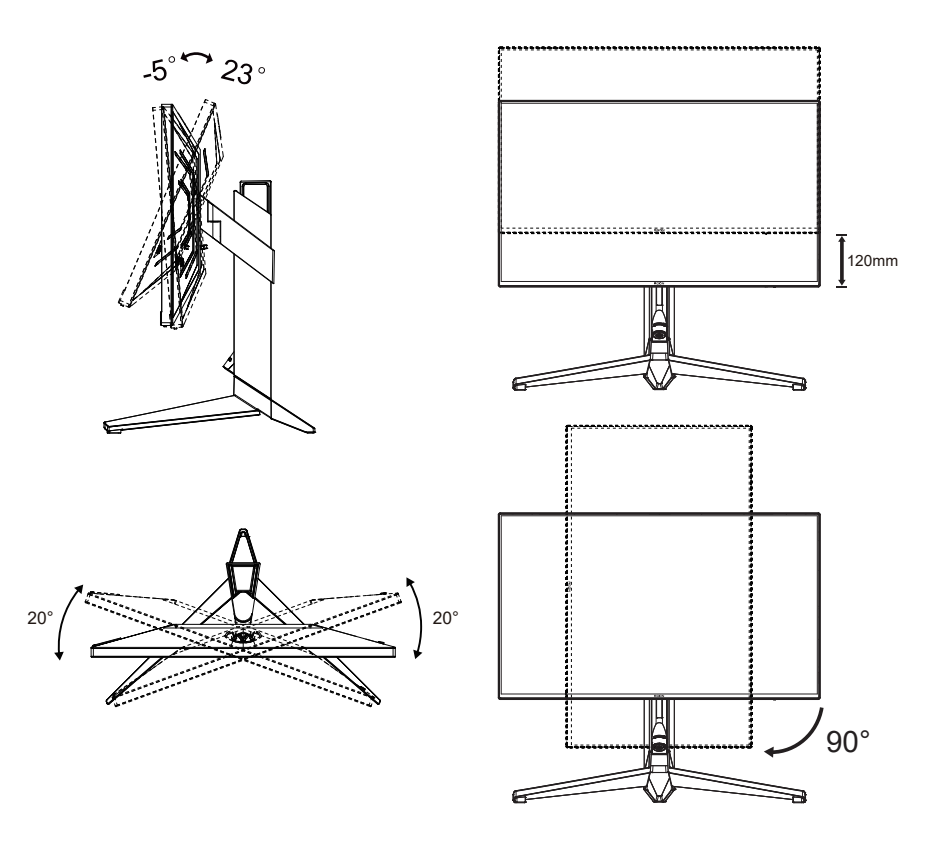

### **ПРИМЕЧАНИЕ.**

Во время изменения угла наклона монитора не касайтесь ЖК-экрана. Это может привести к его повреждению.

#### **Внимание!**

- 1. Во избежание повреждений экрана, например отслаивания панели, не наклоняйте экран монитора вниз более чем на -5°.
- 2. Не давите на экран во время регулировки угла наклона монитора. Держитесь только за рамку.

# <span id="page-10-0"></span>**Подключение монитора**

Кабельные разъемы на задней стенке монитора для подключения к компьютеру

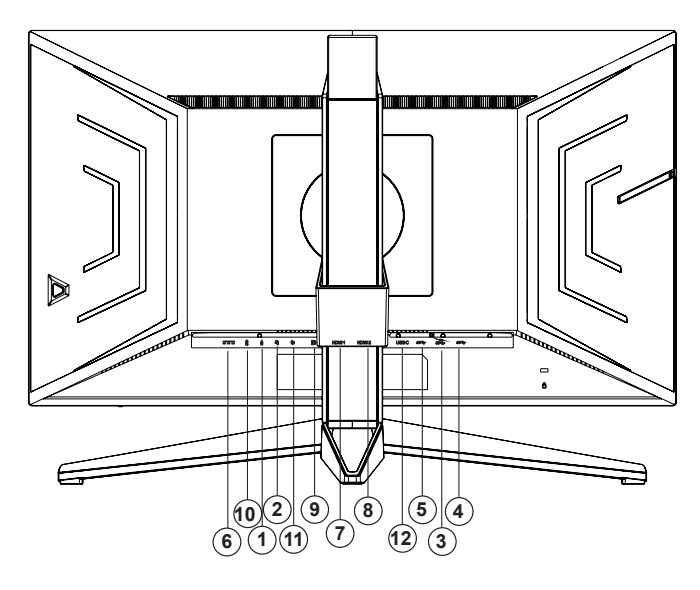

- 1. Микрофонный вход
- 2. Наушники (вместе с микрофоном)
- 3. Нисходящий порт USB3.2 Gen1 + быстрая зарядка
- 4. Нисходящий порт USB3.2 Gen1
- 5. Восходящий порт USB3.2 Gen1
- 6. Электропитание
- 7. Порт HDMI1
- 8. Порт HDMI2
- 9. Порт DP
- 10. Микрофонный выход (подключается к компьютеру)
- 11. Кнопки быстрого переключения
- 12. USB C

### **Подключение к ПК**

- 1. Плотно вставьте шнур питания в соответствующий разъем на задней панели монитора.
- 2. Выключите компьютер и отсоедините кабель питания.
- 3. Подключите кабель монитора к видеоразъему на задней панели компьютера.
- 4. Подключите к ближайшей розетке шнуры питания компьютера и монитора.
- 5. Включите компьютер и монитор.

В случае, если на мониторе отображается изображение, процесс установки завершен. Если изображение не отображается, см. раздел по поиску и устранению неисправностей.

Для защиты оборудования следует всегда отключать ПК и ЖК-монитор перед подключением кабелей.

### <span id="page-11-0"></span>**Уcтанoвка кpoнштeйна для кpeплeния на cтeну**

Подготовка к установке дополнительного кронштейна для крепления монитора к стене.

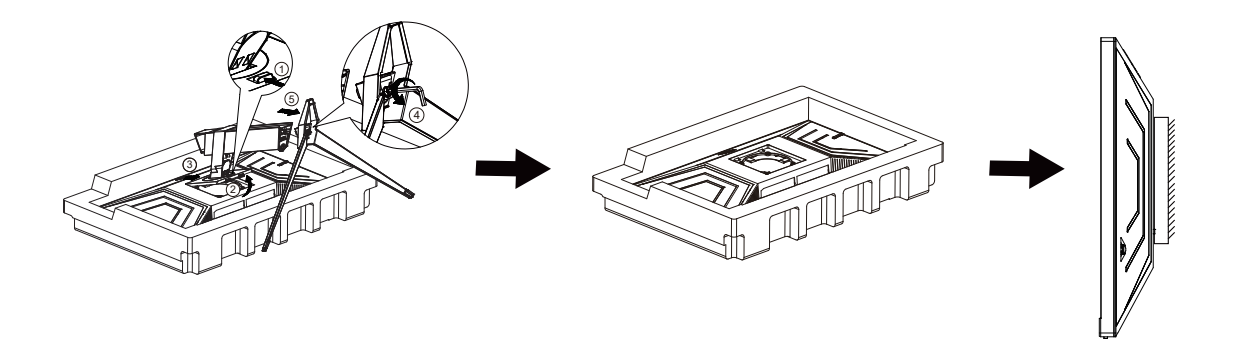

Монитор можно прикрепить к рычагу для крепления к стене, который приобретается отдельно. Отключите питание перед выполнением этой процедуры. Выполните следующие действия:

1. Снимите основание.

2. Следуйте инструкциям производителя по сборке рычага для крепления к стене.

3. Поместите кронштейн на заднюю панель монитора. Совместите отверстия на кронштейне с отверстиями на задней панели монитора.

4. Подключите кабели. Инструкции по крепежу дополнительного кронштейна к стене приведены в руководстве пользователя, поставляемом с дополнительным кронштейном.

Примечание: Отверстия крепежных винтов VESA имеются не на всех моделях, обратитесь за справкой к продавцу прибора или в официальное представительство AOC.

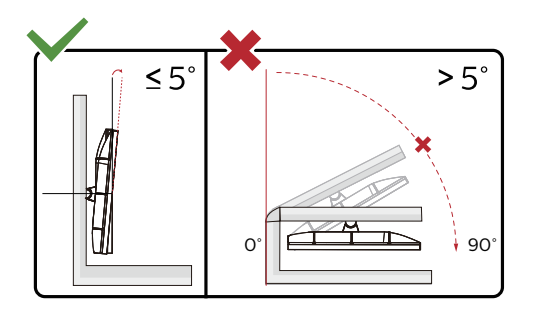

\* Конструкция монитора может отличаться от показанной на иллюстрациях.

#### **Внимание!**

- 1. Во избежание повреждений экрана, например отслаивания панели, не наклоняйте экран монитора вниз более чем на -5°.
- 2. Не давите на экран во время регулировки угла наклона монитора. Держитесь только за рамку.

## <span id="page-12-0"></span>**Функция Adaptive Sync**

- 1. Функция Adaptive Sync работает с DP/HDMI.
- 2. Совместимые видеокарты: ниже приводится список рекомендованных видеокарт. Аналогичный список представлен на веб-сайте www.AMD.com
- Radeon™ RX Vega серии
- Radeon™ RX 500 серии
- Radeon™ RX 400 серии
- Radeon™ R9/R7 300 серии (за исключением серии R9 370/X, R7 370/X, R7 265)
- Radeon™ Pro Duo (2016)
- Radeon™ R9 Nano серии
- Radeon™ R9 Fury серии
- Radeon<sup>™</sup> R9/R7 200 серии (за исключением серии R9 270/X, R9 280/X)

## **Функция G-SYNC Compatible**

Cовместимая видеокарта: GeForece GTX 650 Ti Boost или более поздней версии (список совместимых видеокарт см. на //www.nvidia.com/en-in/geforce/products/g-sync-monitors/g-sync-hdr-requirements/) Программа-драйвер: GeForece 331,58 или более поздней версии ОС: Windows 7/8/8.1

# <span id="page-13-0"></span>**HDR**

Монитор поддерживает входные сигналы в формате HDR10.

Монитор может автоматически активировать функцию HDR, если плеер

и видеоизображение совместимы с этой функцией. За сведениями о совместимости устройства и

видеоизображения обращайтесь к производителю устройства и поставщику видеоизображения. Выберите для функции HDR режим «Откл.», если автоматически активировать эту функцию не требуется.

### **Примечание:**

- 1. Особая настройка не требуется для интерфейса DisplayPort/HDMI в версиях WIN10 ниже (старее) V1703.
- 2. В WIN10 версии V1703 доступен только интерфейс HDMI, а интерфейс не действует DisplayPort.
- 3. Режим 3840x2160, 50 /60 Гц не рекомендуется использовать на ПК, он подходит только для UHD-плееров, консолей Xbox One и PS4-Pro.
- a. Разрешение монитора устанавливается равным 3840\*2160, для функции HDR устанавливается режим Вкл.. В этих условиях изображение на экране может стать слегка темнее, что указывает на работу функции HDR.
- b. После входа в приложение оптимального эффекта HDR можно достичь, переключив разрешение на 3840\*2160 (если оно доступно).

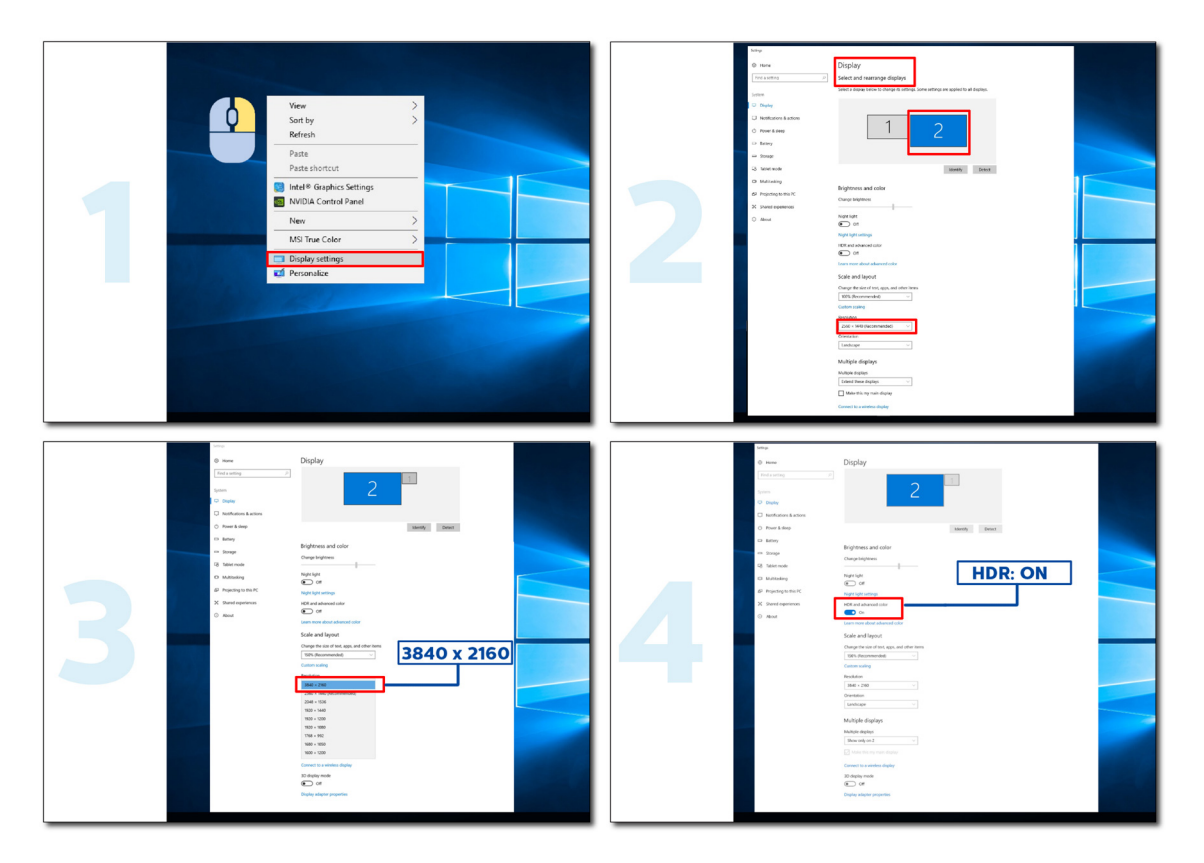

# <span id="page-14-0"></span>**Функция KVM**

#### **Что такое KVM?**

С помощью функции KVM можно отображать изображение с двух ПК, или двух ноутбуков, или одного ПК и одного ноутбука на одном мониторе AOC и управлять двумя устройствами с помощью одного комплекта клавиатуры и мыши. Переключайтесь между управлением ПК или ноутбуком, выбирая источник входного сигнала в пункте Input Select (Выбор входа) экранного меню.

#### **Как использовать KVM?**

ШАГ 1. Подключите одно устройство (ПК или ноутбук) к монитору через USB C.

ШАГ 2. Подключите другое устройство к монитору через HDMI или DisplayPort. Затем также

подключите это устройство к монитору с помощью восходящего пота USB.

ШАГ 3. Подключите периферийные устройства (клавиатуру и мышь) к монитору через порт USB.

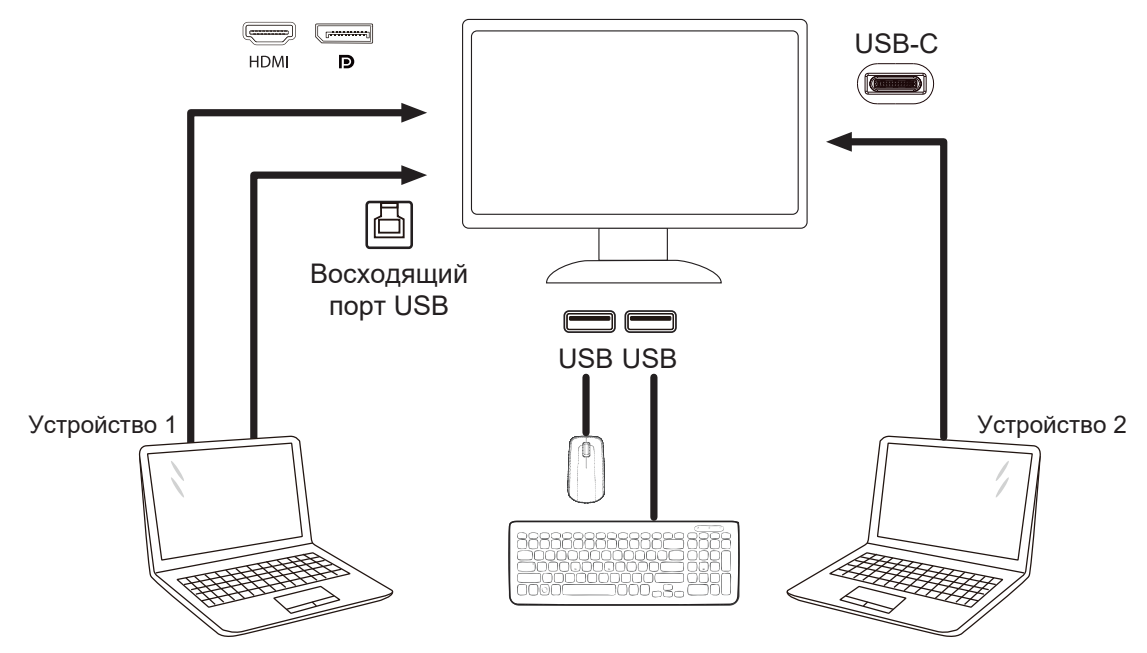

Примечание. Конструкция дисплея может отличаться от той, которая представлена на иллюстрациях.

ШАГ 4. Войдите в экранное меню. Перейдите на страницу OSD Setup (Настройка экранного меню) и выберите «Auto» (Авто), «USB C» или «USB UP» (Восходящий порт USB) на вкладке USB Selection (Выбор USB).

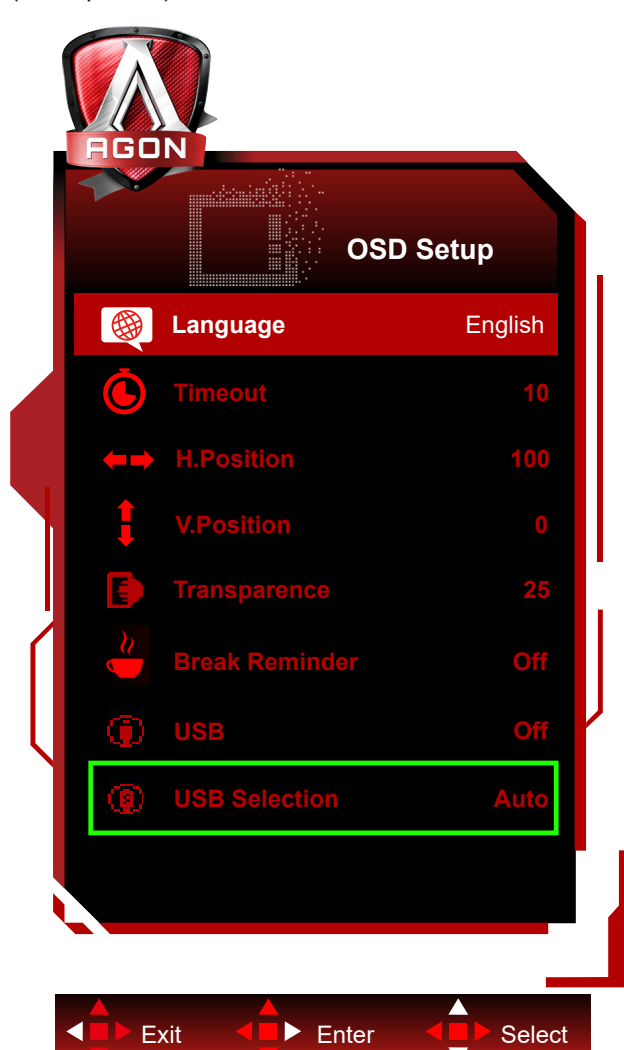

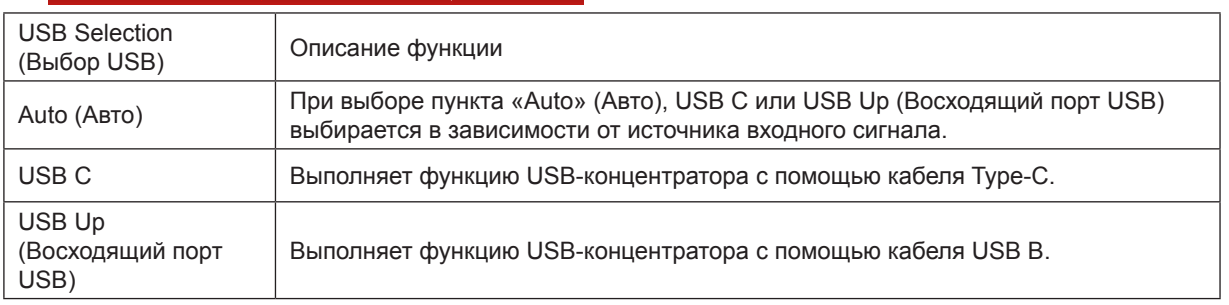

# <span id="page-16-0"></span>**Настройка**

### **Кнопки управления**

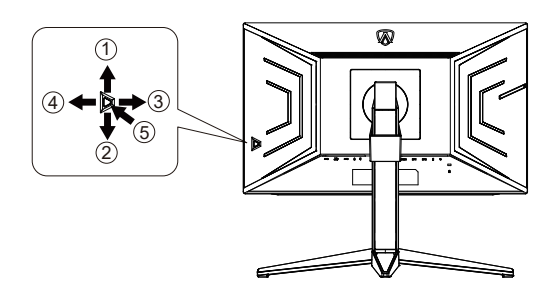

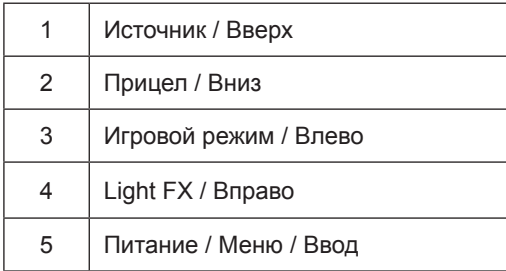

#### **Питание / Меню / Ввод**

Нажмите кнопку «Питание», чтобы включить монитор.

Если экранное меню закрыто, нажмите эту кнопку для вызова экранного меню. Если меню отображается, эта кнопка служит для подтверждения выбора. Удерживайте эту кнопку нажатой 2 секунды, чтобы выключить монитор.

#### **Прицел**

Когда не отображается меню, нажмите кнопку «Прицел», чтобы показать или скрыть прицел.

#### **Игровой режим / Влево**

Если экранное меню закрыто, нажмите кнопку «Влево», чтобы активировать функцию игрового режима, а затем кнопками «Влево» и «Вправо» выберите нужный игровой режим (FPS, RTS, Гонки, Игрок 1, Игрок 2 или Игрок 3) в зависимости от конкретного типа игры.

#### **Light FX / Вправо**

Если экранное меню закрыто, нажмите на кнопку "Вправо" для включения функции Light FX.

#### **Источник / Вверх**

Если экранное меню закрыто, кнопка «Источник » будет функционировать как «горячая» клавиша.

### <span id="page-17-0"></span>**Быстрое переключение**

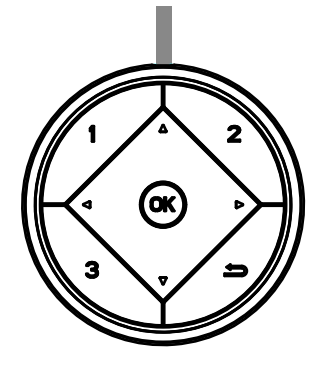

#### **:**

Когда не отображается экранное меню, нажмите кнопку , чтобы вызвать меню выбора игрового режима. Затем при помощи кнопок и выберите подходящий игровой режим: FPS (Шутер от первого лица), RTS (Стратегия в реальном времени), Racing (Гонки), Gamer 1 (Пользовательский 1), Gamer 2 (Пользовательский 2), Gamer 3 (Пользовательский 3).

#### **:**

Когда не отображается экранное меню, нажмите кнопку , чтобы вызвать панель настройки теней. При помощи кнопок  $\blacktriangleleft u \blacktriangleright$  настройте контрастность изображения.

#### Меnu/OK

Когда не будет OSD, отожмите для показа OSD или для того чтобы подтвердить выбор.

#### **▲**

Когда экранное меню закрыто, кнопка ▲ служит для переключения входов.

#### **▼**

Когда не отображается меню, нажмите кнопку «Прицел», чтобы показать или скрыть прицел.

#### **1:**

Нажмите кнопку «1», чтобы выбрать один режим «Пользовательский 1»

#### **2:**

Нажмите кнопку «2», чтобы выбрать один режим «Пользовательский 2»

#### **3:**

Нажмите кнопку «3», чтобы выбрать один режим «Пользовательский 3»

### $\blacktriangleright$

Нажмите для выхода из экранного меню.

### <span id="page-18-0"></span>**Описание кнопок управления меню**

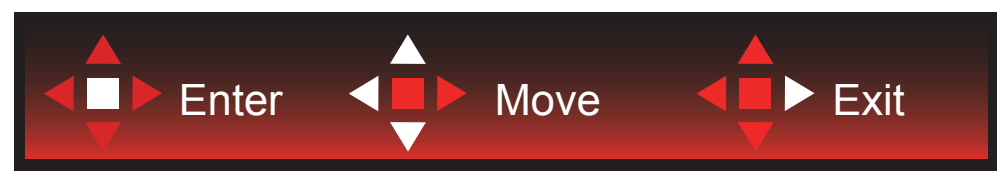

Ввод: кнопка «Ввод» служит для перехода на следующий уровень меню. Перемещение: кнопки «Влево», «Вверх» и «Вниз» служат для выбора пунктов меню. Выход: для выхода из меню служит кнопка «Вправо».

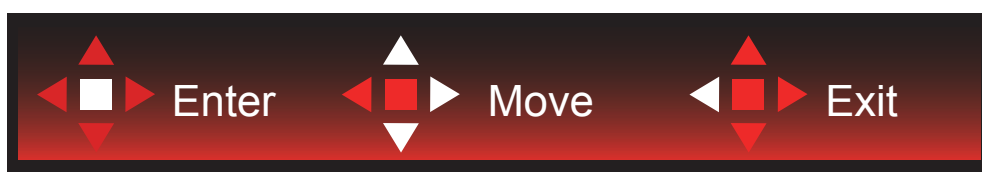

Ввод: кнопка «Ввод» служит для перехода на следующий уровень меню. Перемещение: кнопки «Вправо», «Вверх» и «Вниз» служат для выбора пунктов меню. Выход: для выхода из меню служит кнопка «Влево».

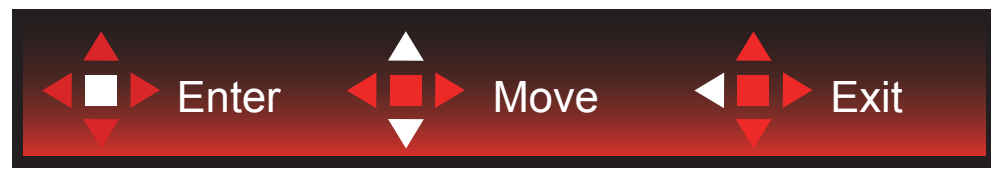

Ввод: кнопка «Ввод» служит для перехода на следующий уровень меню. Перемещение: кнопки «Вверх» и «Вниз» служат для выбора пунктов меню. Выход: для выхода из меню служит кнопка «Влево».

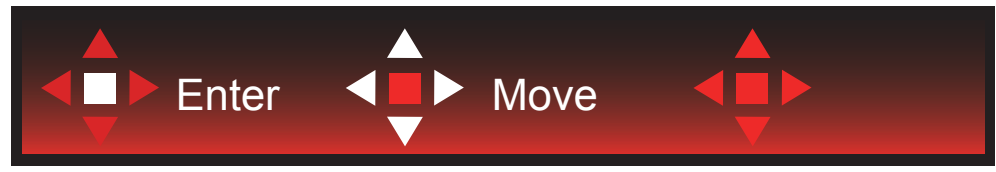

Перемещение: кнопки «Влево», «Вправо» и «Вниз» служат для выбора пунктов меню.

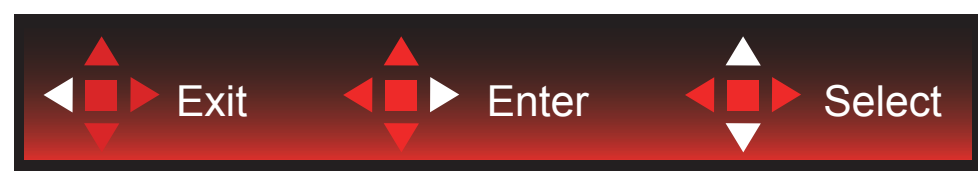

Выход: кнопка «Влево» служит для возврата на предыдущий уровень меню. Ввод: кнопка «Вправо» служит для перехода следующий уровень меню. Выбор: кнопки «Вверх» и «Вниз» служат для выбора пунктов меню.

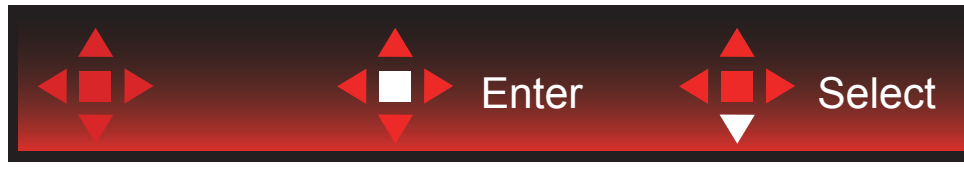

Ввод: кнопка «Ввод» служит для применения настроек меню и возврата к предыдущему уровню. Выбор: для регулировки настроек в меню служит кнопка «Вниз».

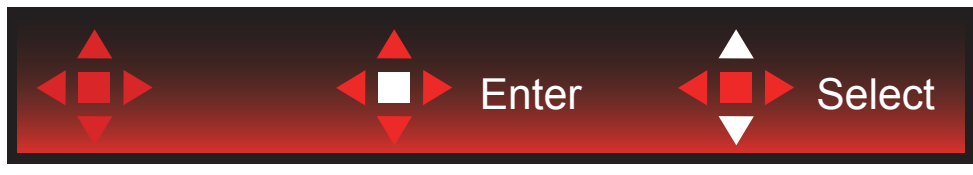

Выбор: для регулировки настроек в меню служат кнопки «Вверх» и «Вниз».

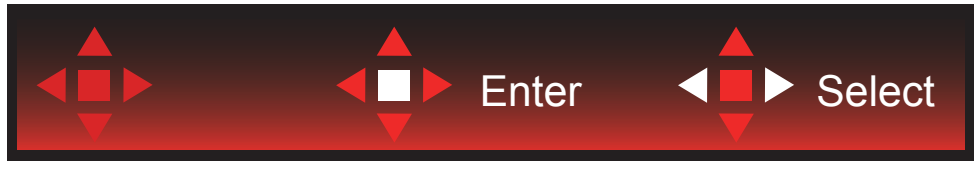

Ввод: кнопка «Ввод» служит для возврата на предыдущий уровень меню. Выбор: для регулировки настроек в меню служат кнопка «Влево» и «Вправо».

# <span id="page-20-0"></span>**OSD Setting (Экранное меню)**

Работа с экранным меню осуществляется непосредственно с помощью кнопок управления.

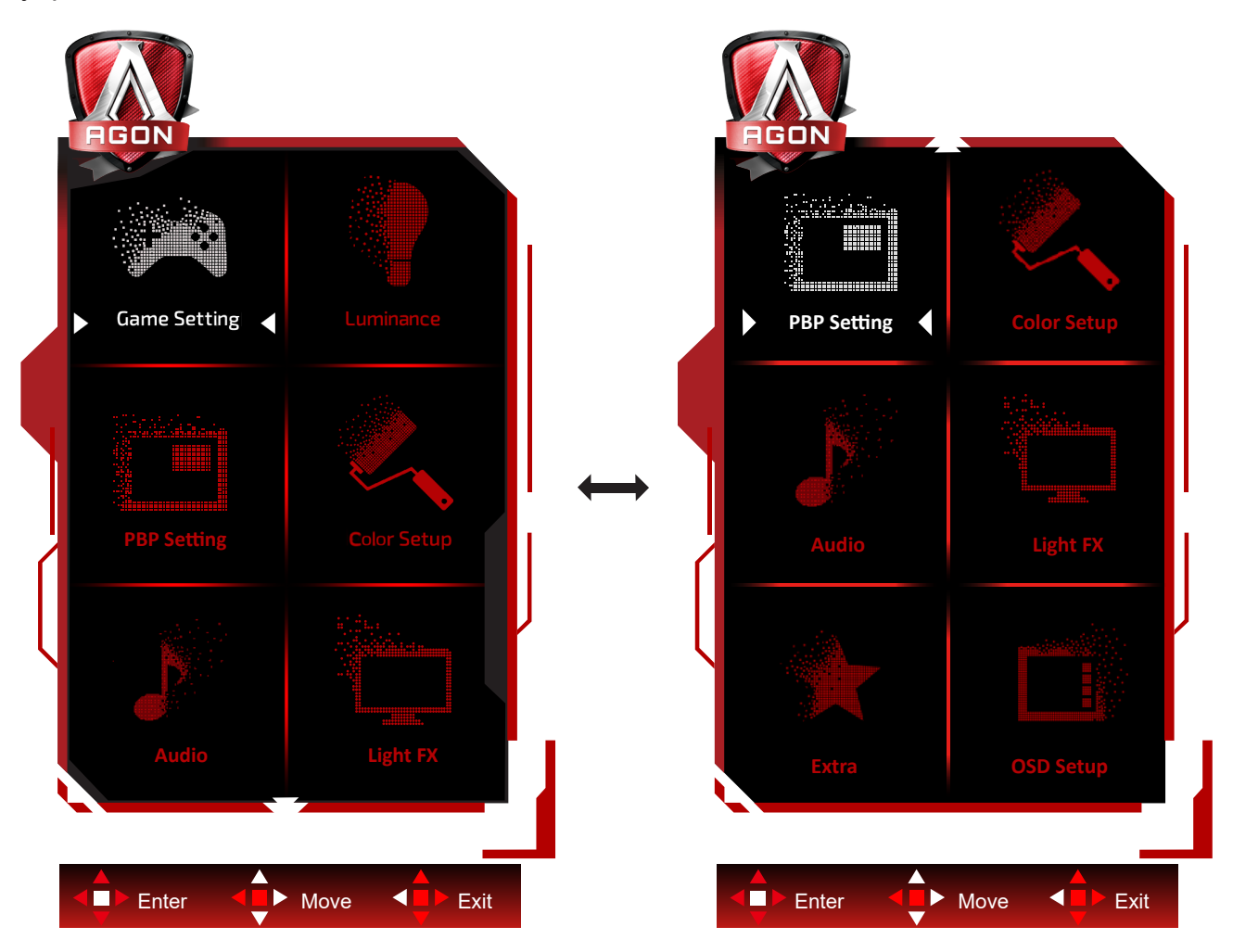

- 1) Нажмите кнопку MENU для вызова экранного меню.
- 2) Используйте кнопки согласно описанию для выбора и настройки параметров в экранном меню.
- 3) Функция блокировки (разблокирования) экранного меню: Чтобы заблокировать или разблокировать экранное меню, нажмите и удерживайте кнопку **«**Вниз**»** в течение 10 секунд, когда экранное меню закрыто.

#### Примечание.

- 1) Если изделие оснащено только одним сигнальным входом, элемент «Input Select» (Выбор входа) будет отключен.
- 2) Режимы ECO (кроме режима Обычный), DCR и DCB . Из указанных четырех режимов можно выбрать только один.

# <span id="page-21-0"></span>**Game Setting (Настройка игрового режима)**

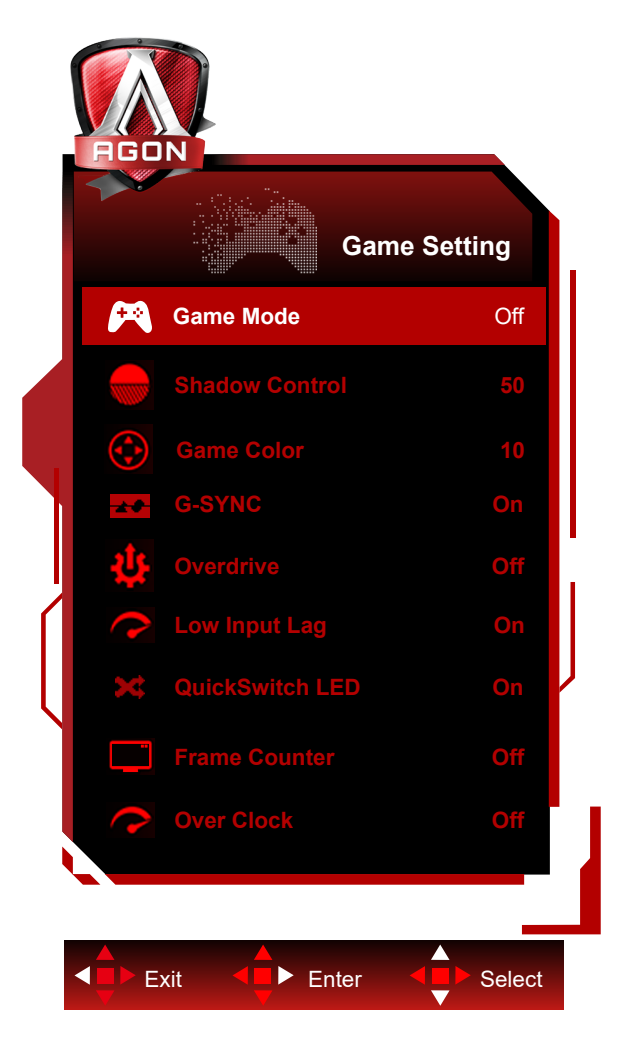

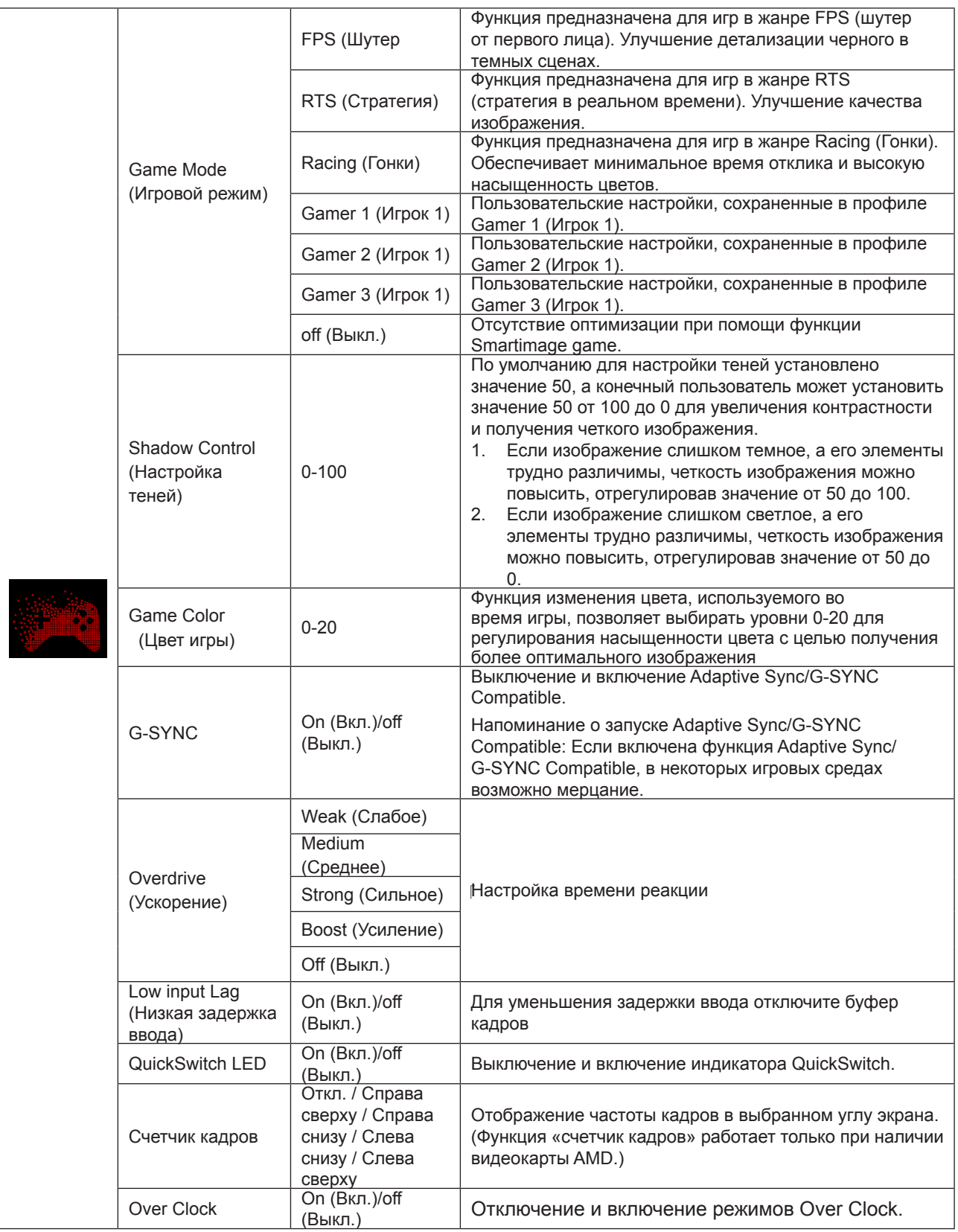

#### **Примечание:**

1. Если для параметра «Режим HDR» в разделе «Luminance (Яркость)» установлено значение «не выкл.», то «Игровой режим», «Контроль теней» и «Игровой цвет» нельзя настроить.

2. Если для параметра HDR в разделе «Luminance (Яркость)» установлено значение «не выкл.», то «Игровой режим», «Управление тенями», «Игровой цвет» и «Усиление» в режиме Overdrive нельзя настроить или выбрать.

# <span id="page-23-0"></span>**Luminance (Яркость)**

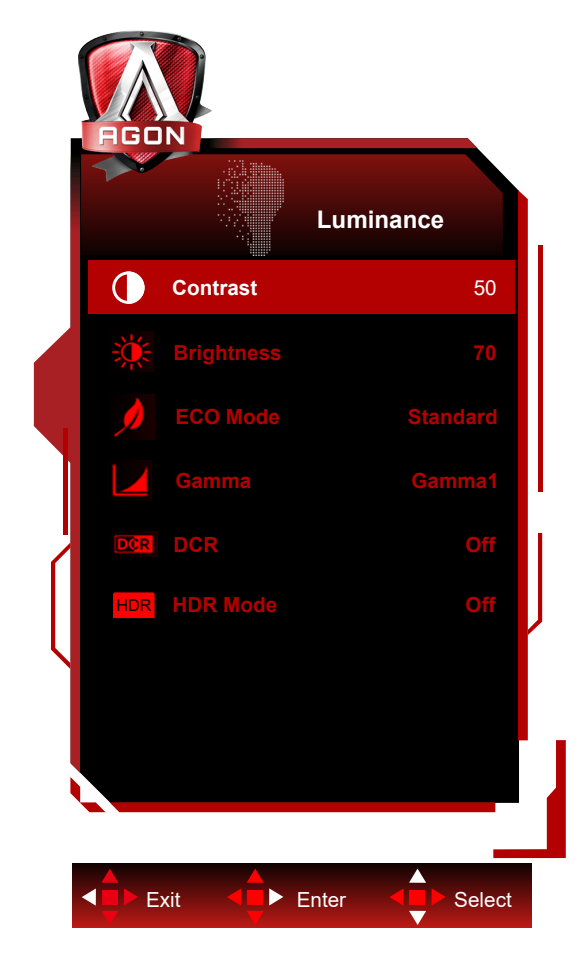

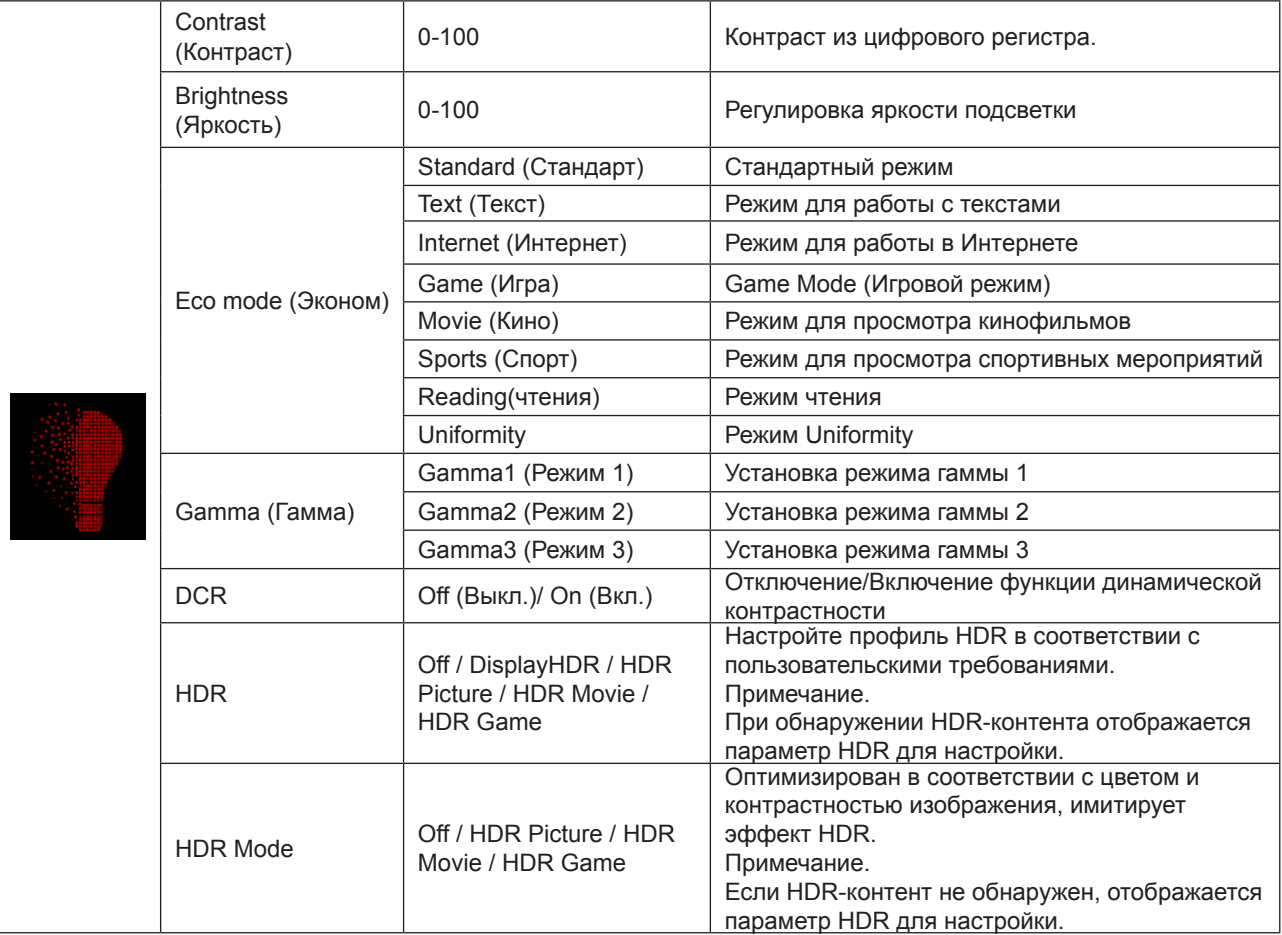

#### <span id="page-24-0"></span>**Примечание:**

1. Если для параметра «Режим HDR» в режиме «Luminance (Яркость)» установлено значение «не выкл.», параметры «Контрастность», «Эко-режим» и «Гамма» нельзя настроить.

2. Если для параметра "HDR" установлено "не выкл.", настройка параметров "Контрастность", "Яркость" , "Эконом", "Гамма", "DCR" недоступна.

### **PBP Setting (Настройка функции PBP)**

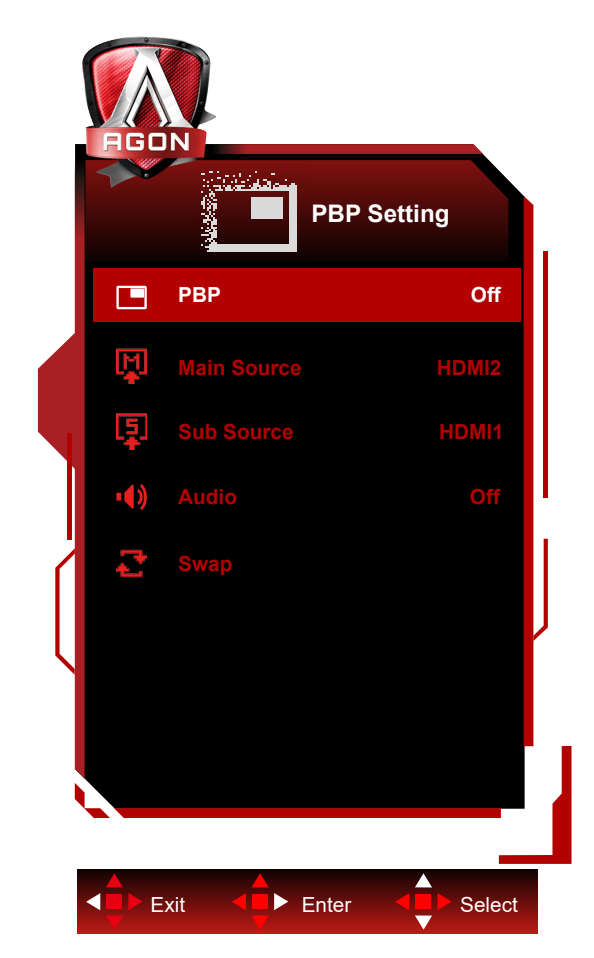

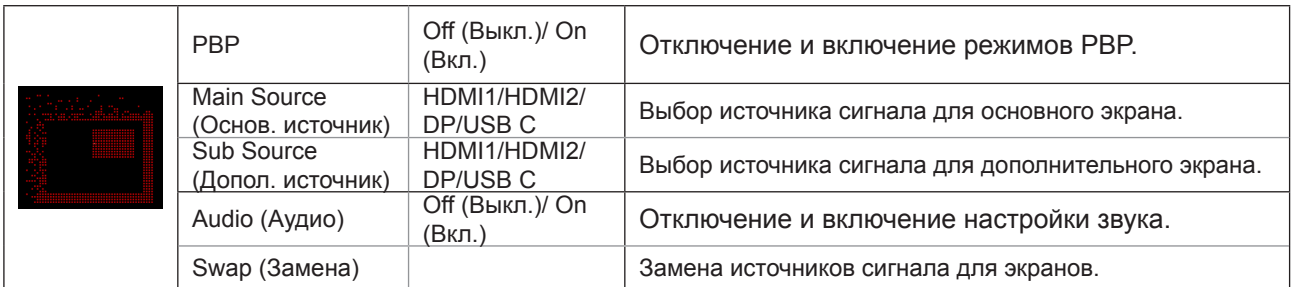

См. таблицу ниже, чтобы узнать о совместимости основного/дополнительного источника входного сигнала.

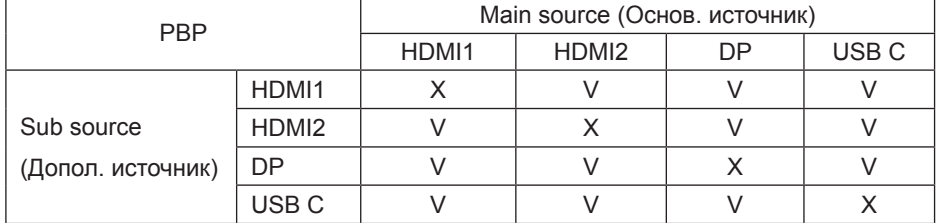

# <span id="page-25-0"></span>**Color Setup (Настройка цветов)**

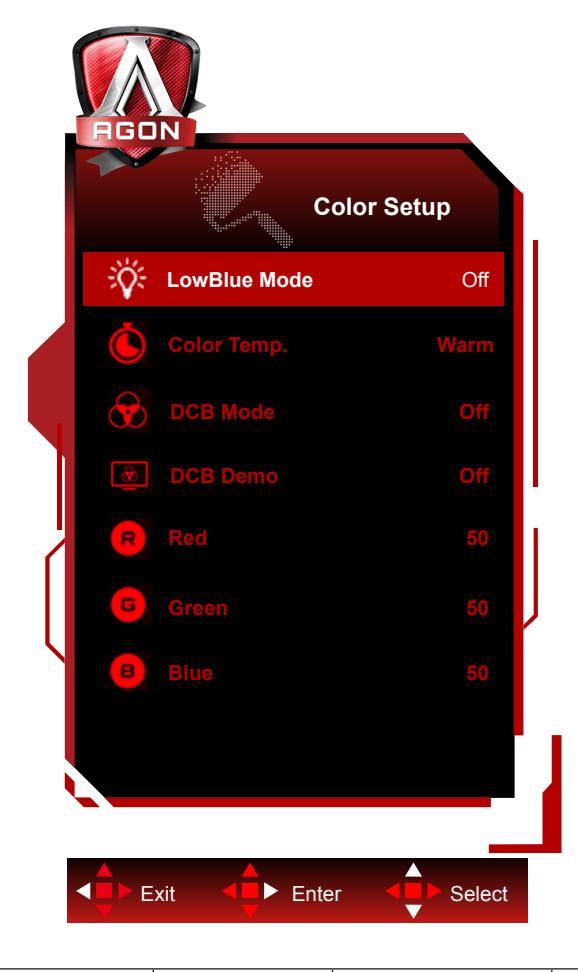

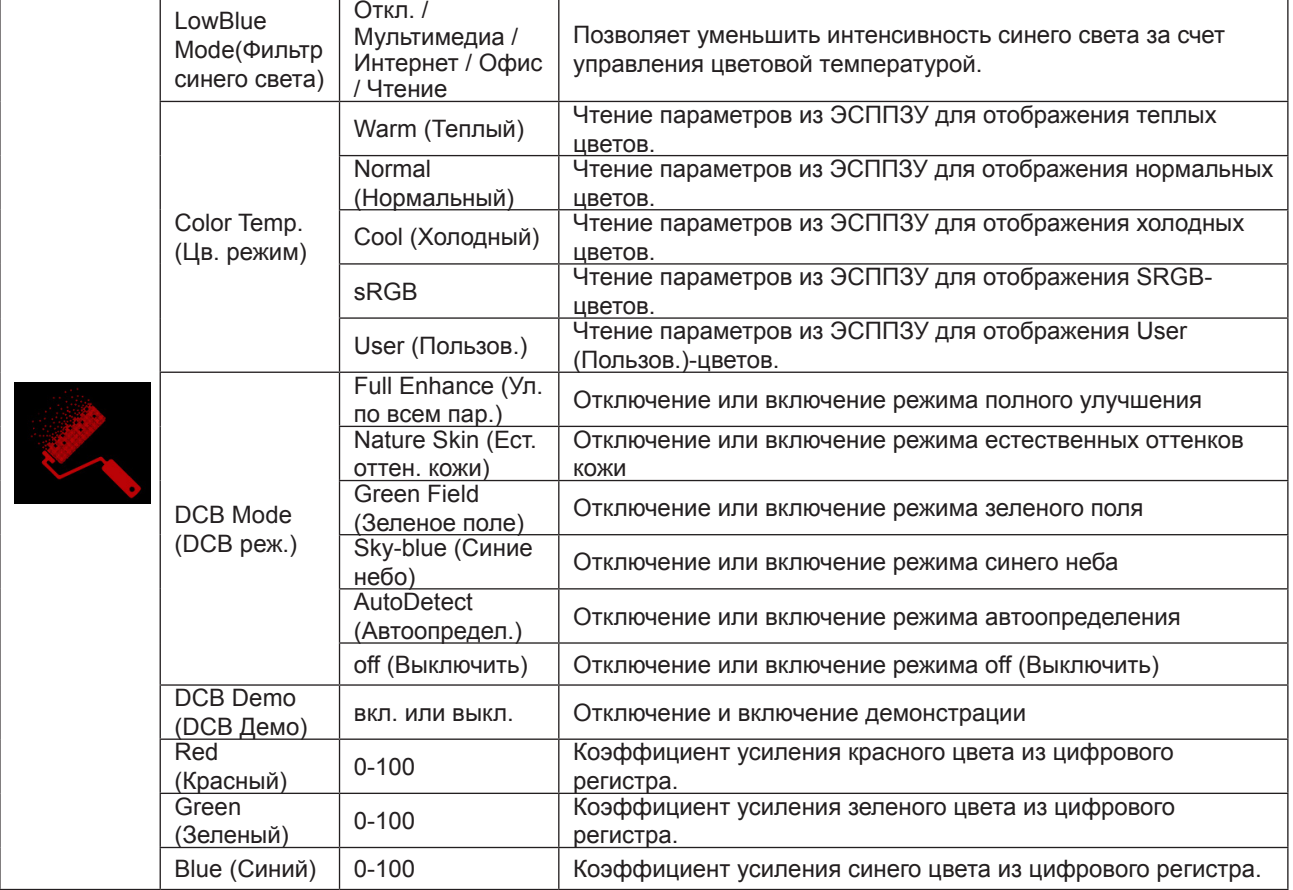

#### <span id="page-26-0"></span>**Примечание:**

Если для параметров «Режим HDR» или HDR в разделе «Luminance (Яркость)» установлено значение «не выкл.», все параметры в разделе «Настройка цвета» нельзя настроить.

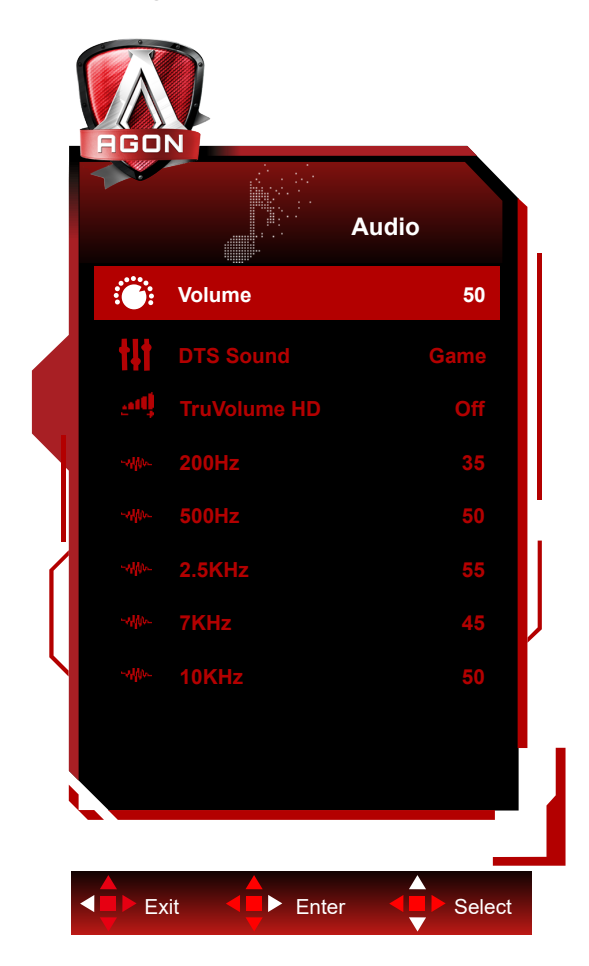

## **Audio (Аудио)**

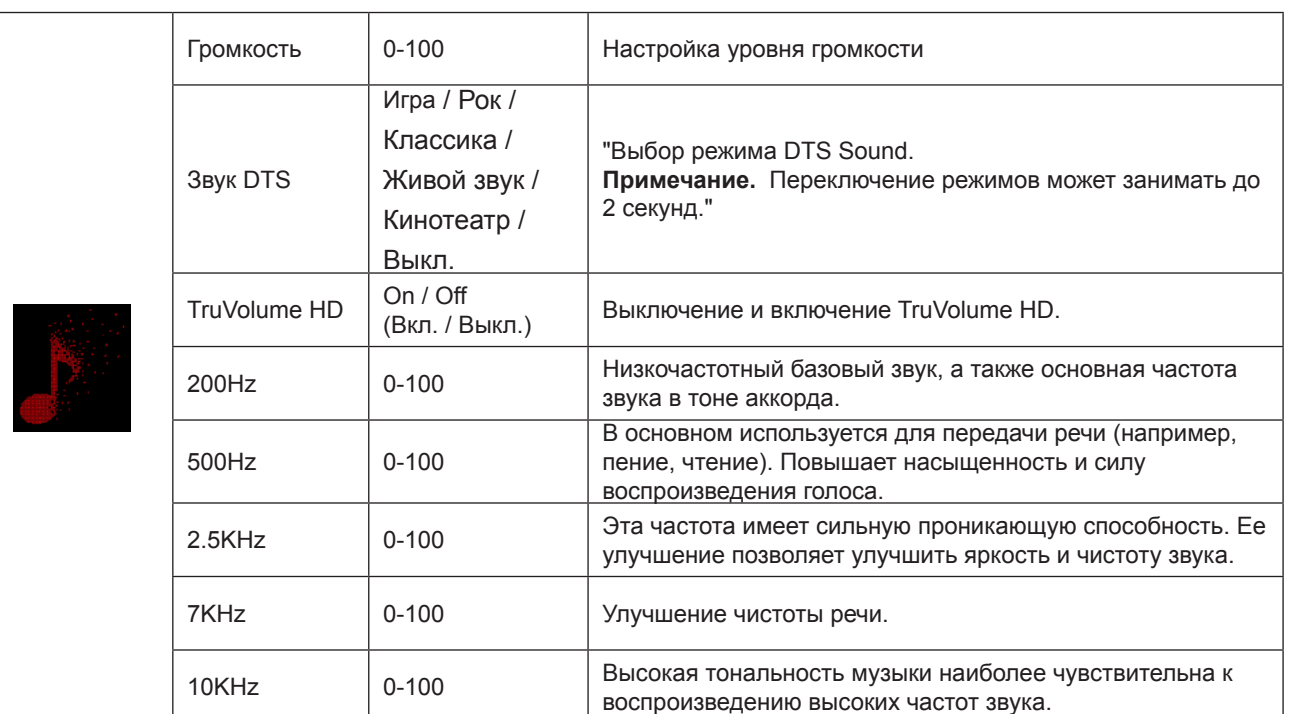

# <span id="page-27-0"></span>**Light FX**

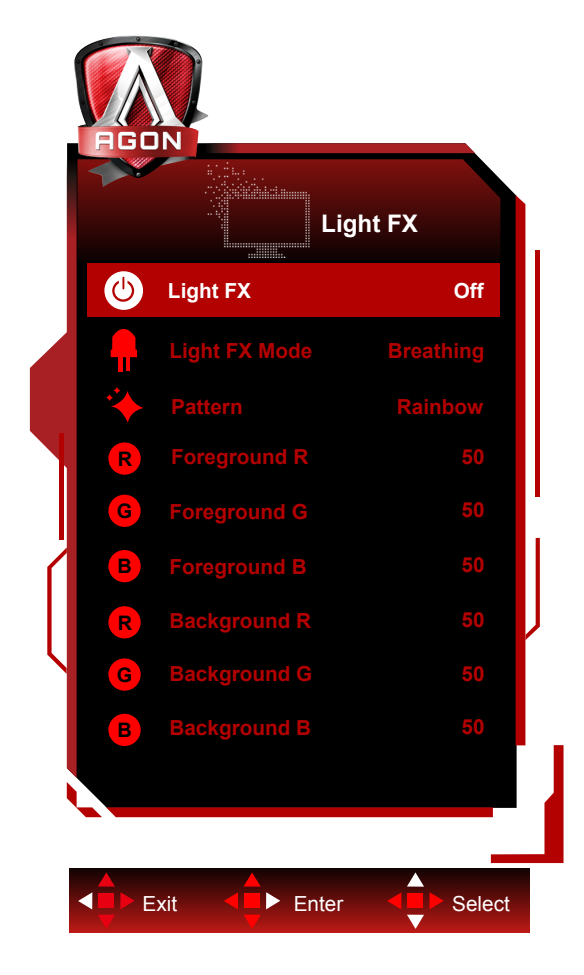

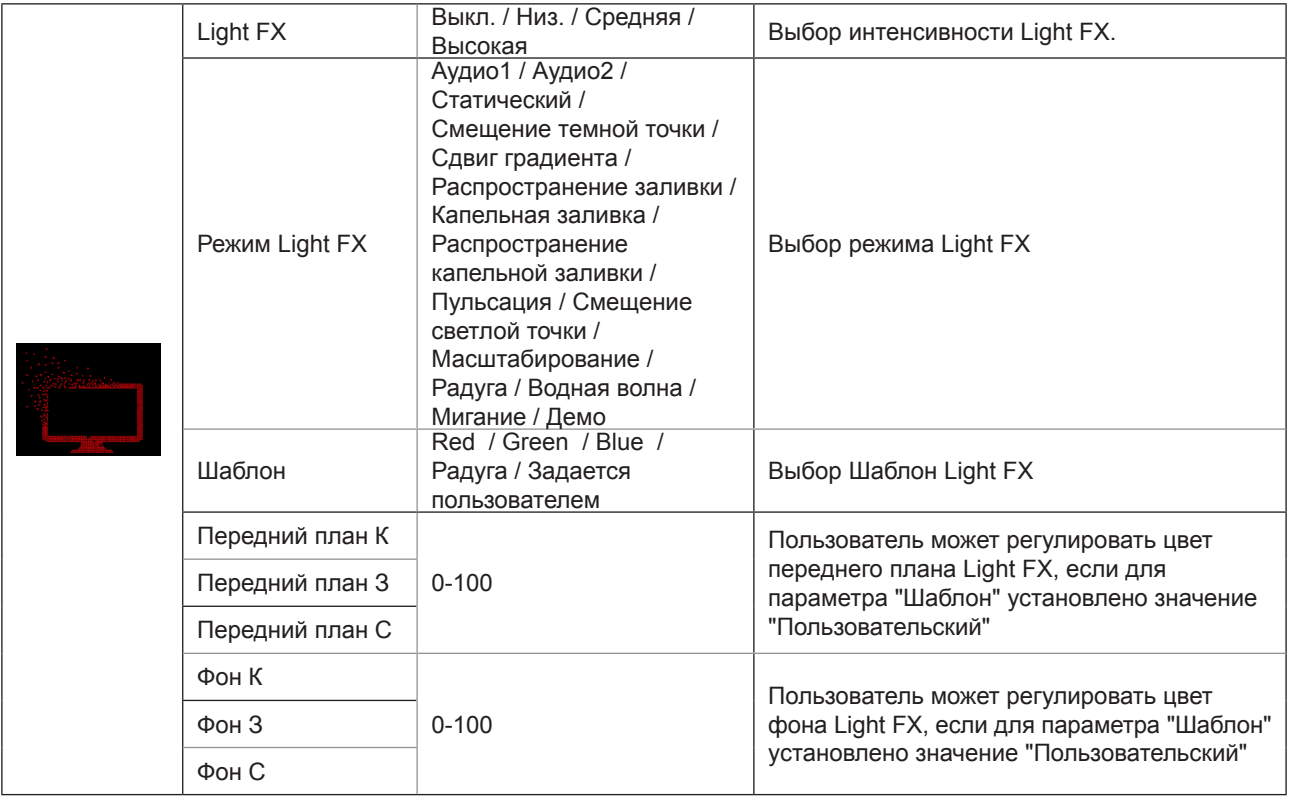

### <span id="page-28-0"></span>**Extra (Дополнительно)**

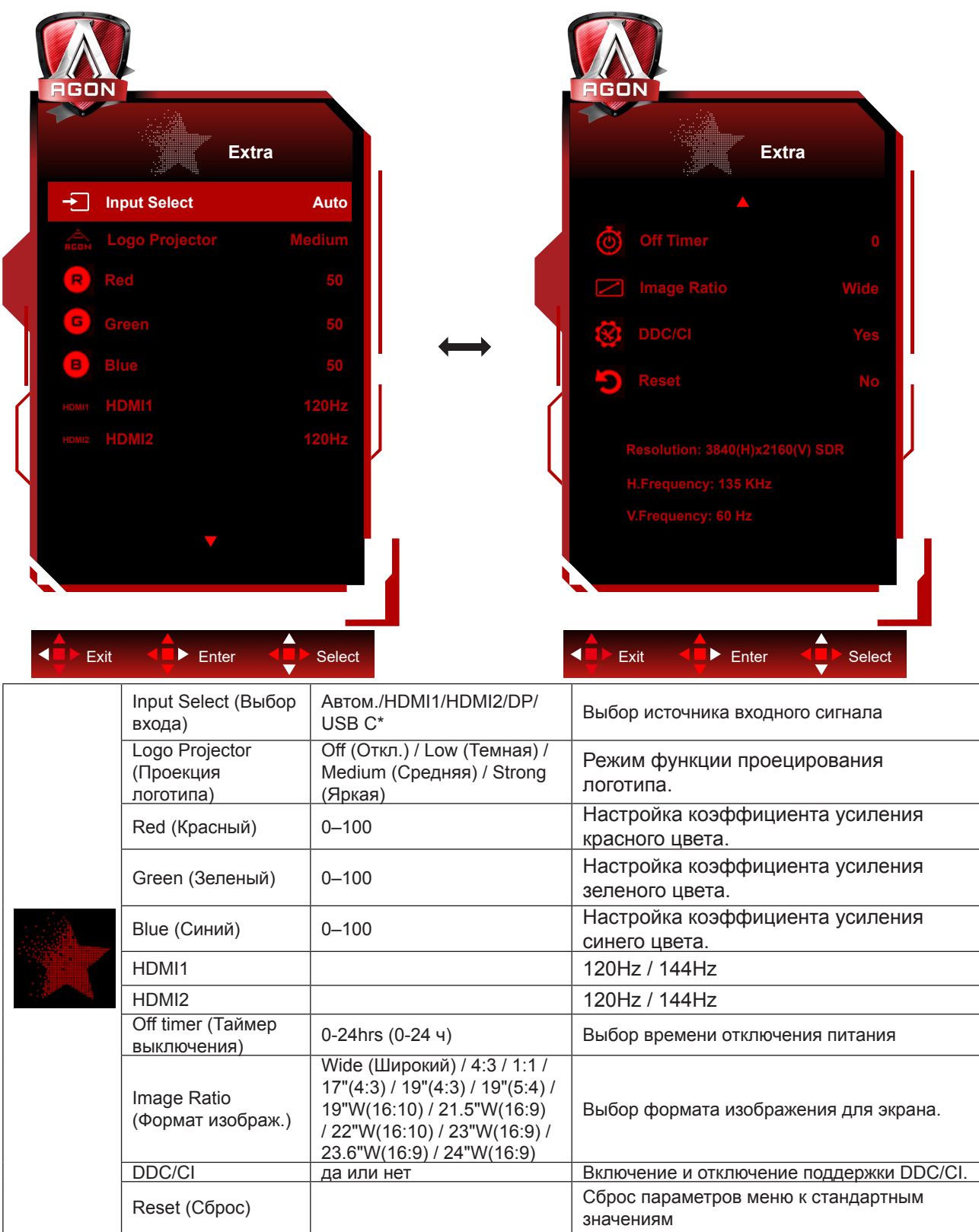

#### **Примечание:**

\*: устройство должно поддерживать функцию USB C (DP Alt).

Функция USB C (DP Alt) по умолчанию отключена при первом использовании или после операции сброса экранного меню, и ее можно снова включить любым из следующих способов:

1) Дисплей включен и выключить всего 2 раза.

2) Параметр «USB» в разделе «Другие» в экранном меню установлен в незамкнутое состояние.

<span id="page-29-0"></span>**OSD Setup (Настройка экранного меню)**

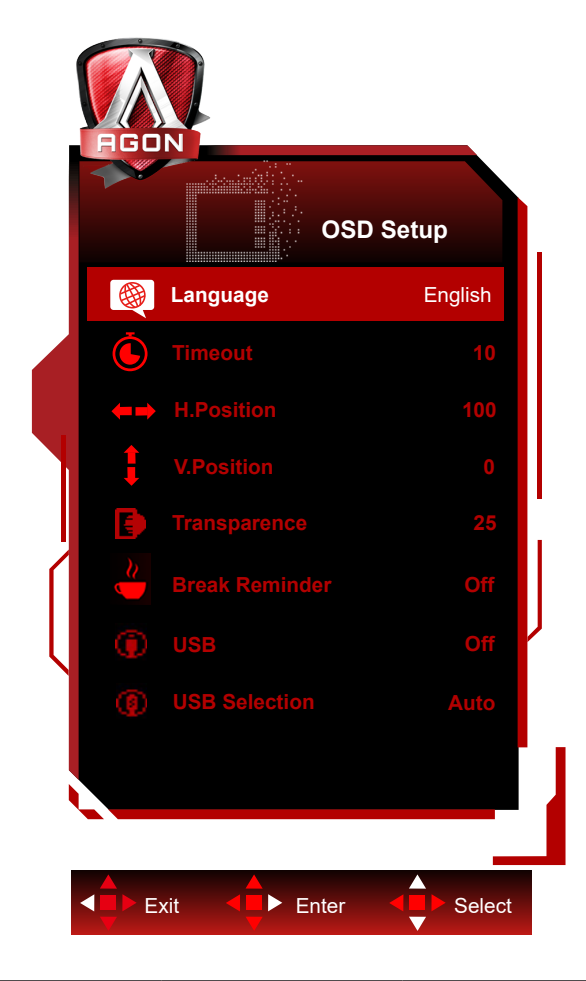

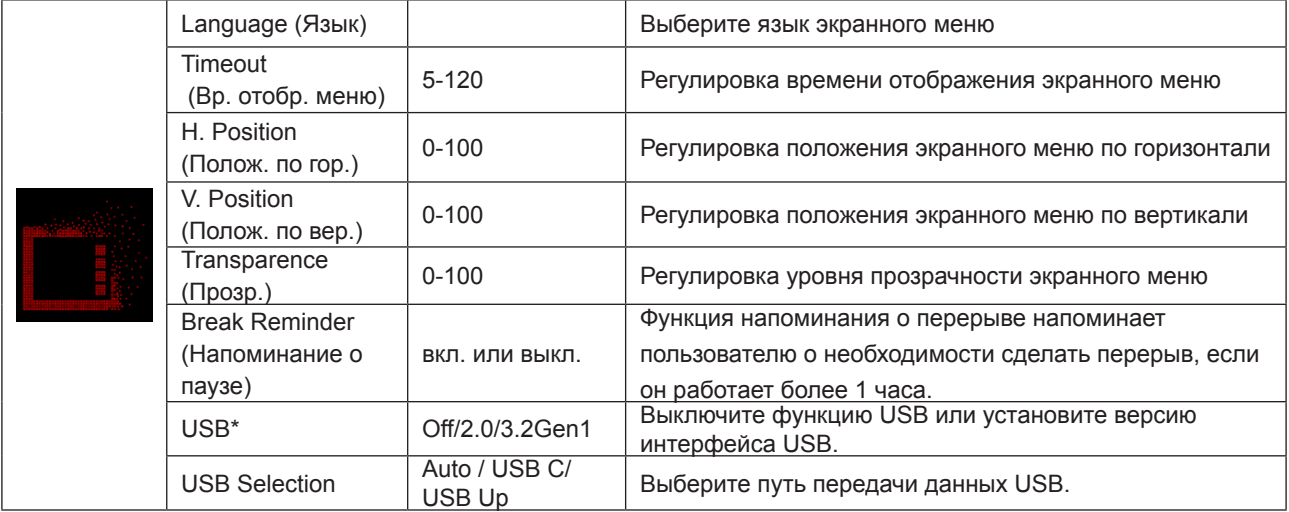

#### **Примечание:**

\*: Входной сигнал USB C(DP Alt)(HBR3), для параметра "USB" установлено значение "2.0", максимальное разрешение составляет UHD 120Hz.

# <span id="page-30-0"></span>**Индикаторы**

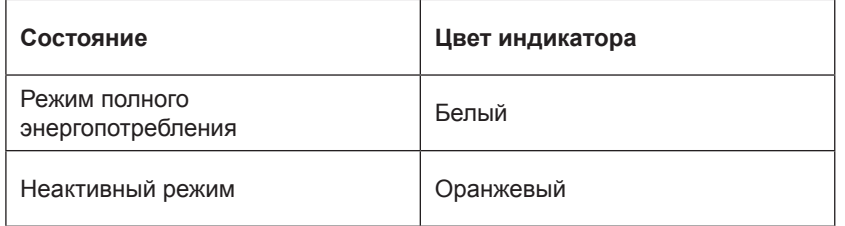

# <span id="page-31-0"></span>**Поиск и устранение неисправностей**

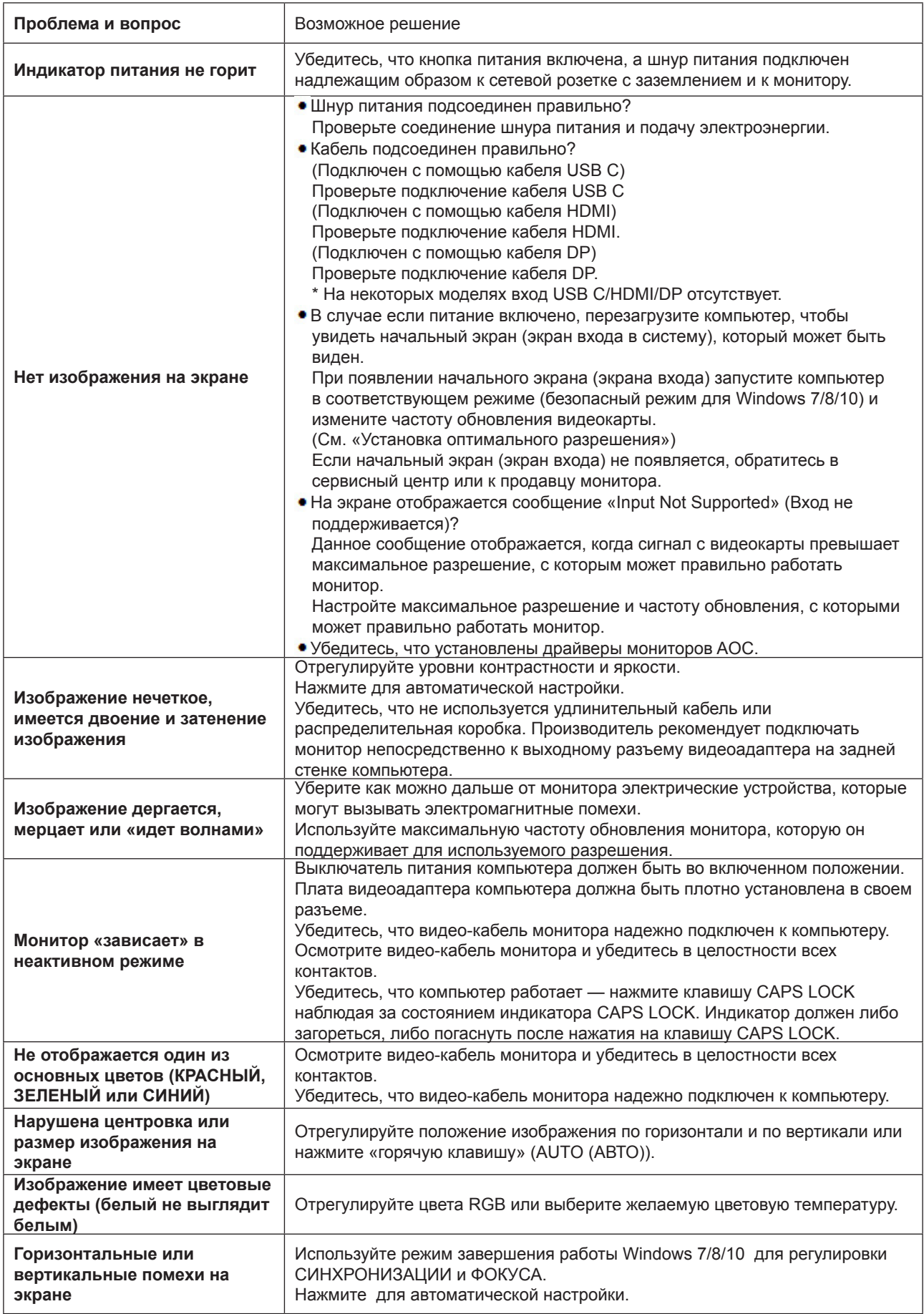

Ознакомьтесь с разделом "Сведения о нормативных требованиях и обслуживании" руководства на компакт-диске или на веб-сайте www.aoc. com. (Найдите модель, приобретенную в вашей стране, а затем "Сведения о нормативных требованиях и обслуживании" на странице поддержки.

# <span id="page-32-0"></span>**Технические характеристики**

## **Общие технические характеристики**

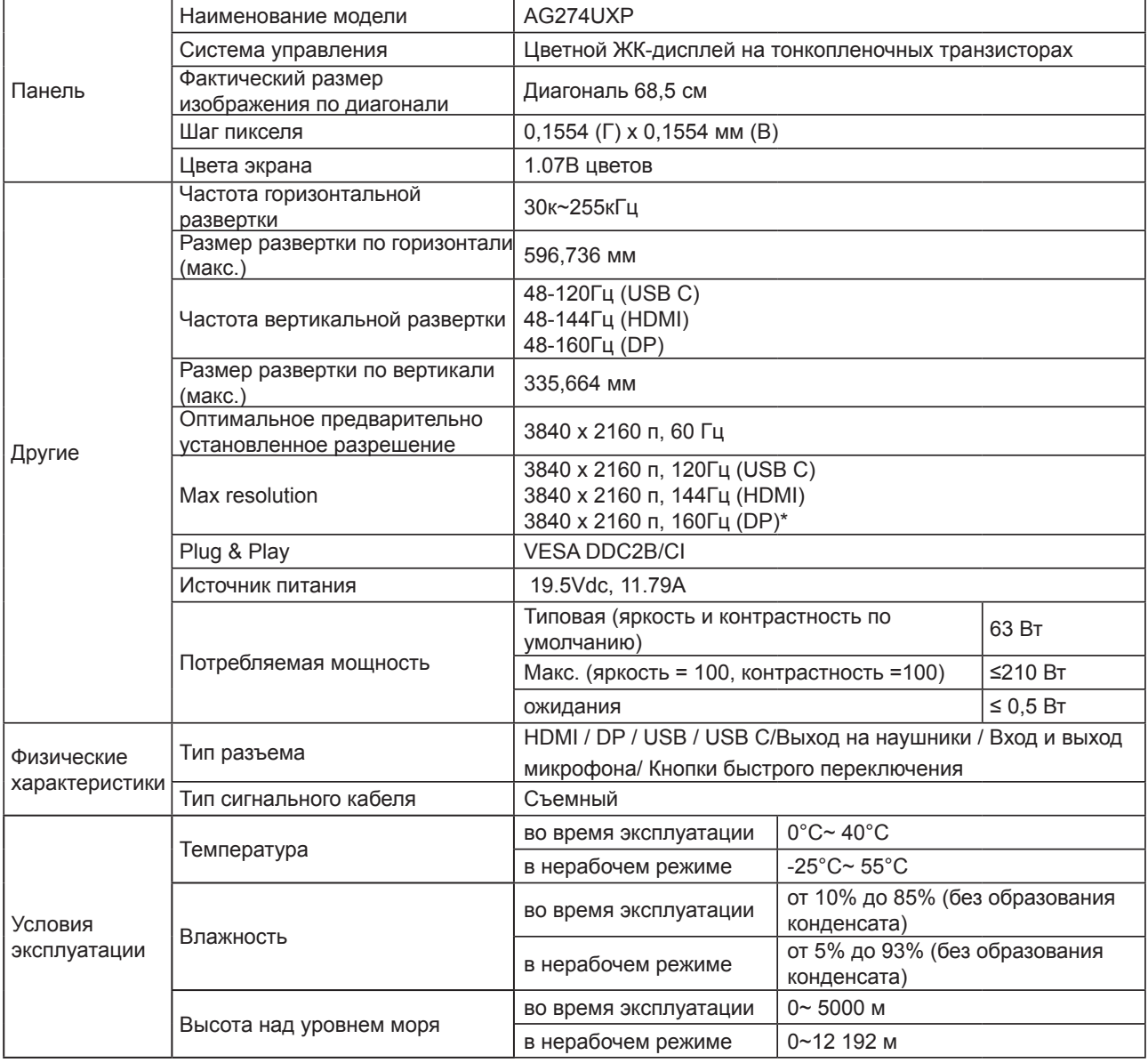

#### **Примечание:**

\*: Чтобы включить разрешение 4K при 160 Гц с DSC, необходимо использовать графическую карту с поддержкой DSC.

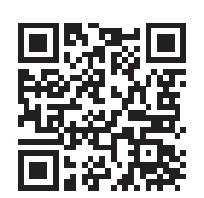

# <span id="page-33-0"></span>**Предустановленные режимы дисплея**

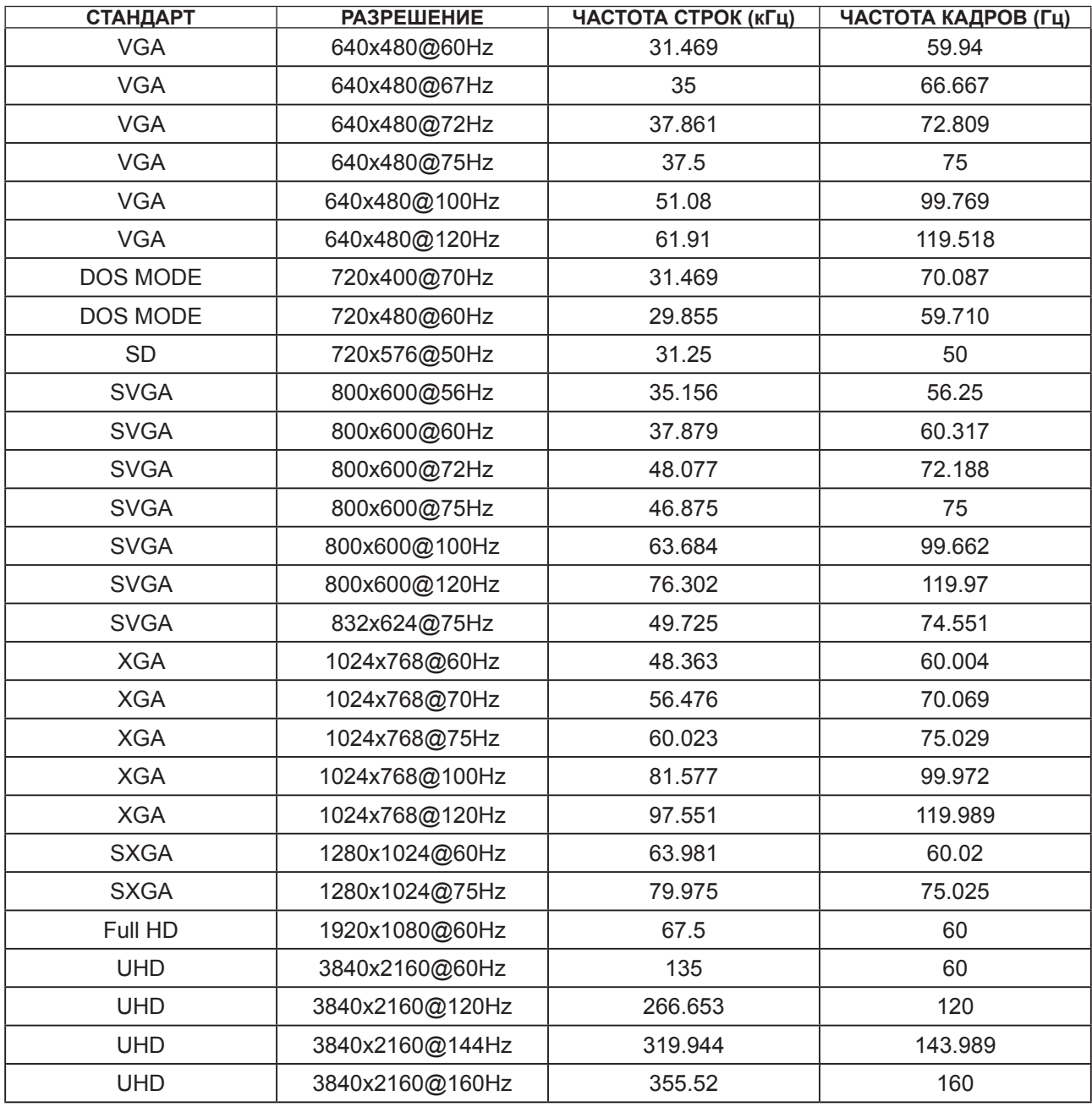

## <span id="page-34-0"></span>**Назначение контактов**

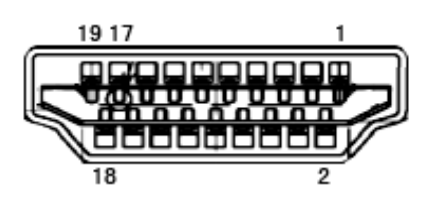

19-контактный кабель для передачи сигналов цветного изображения

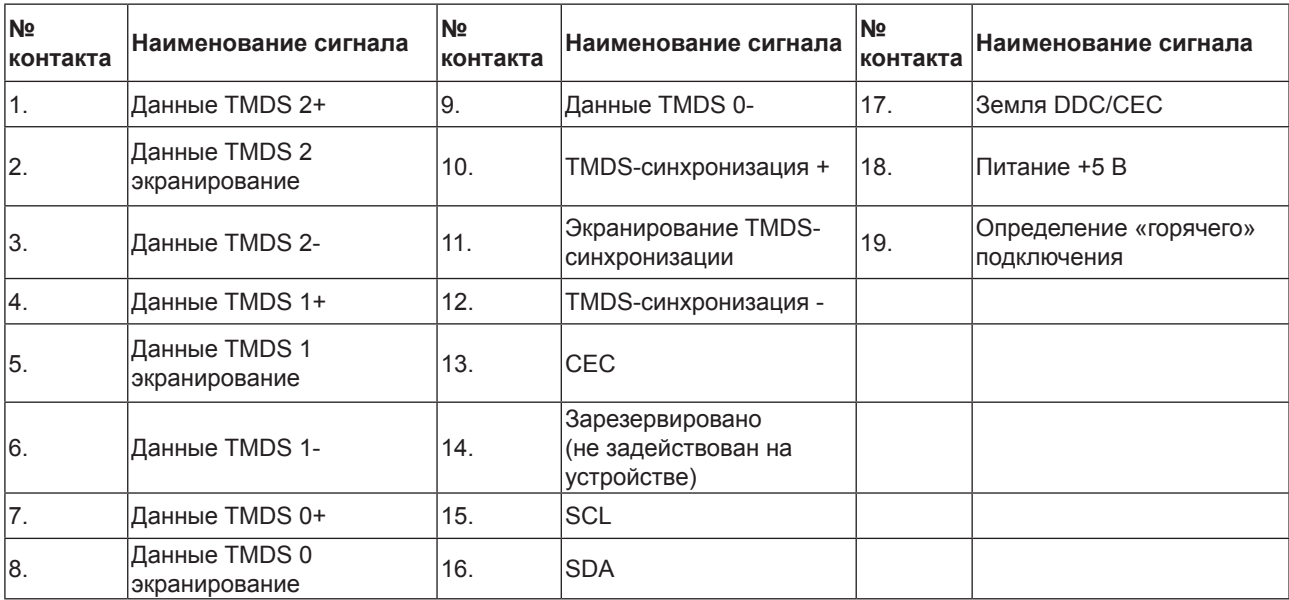

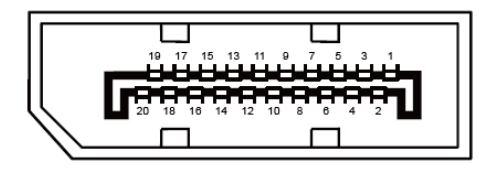

20-контактный кабель для передачи сигналов цветного изображения

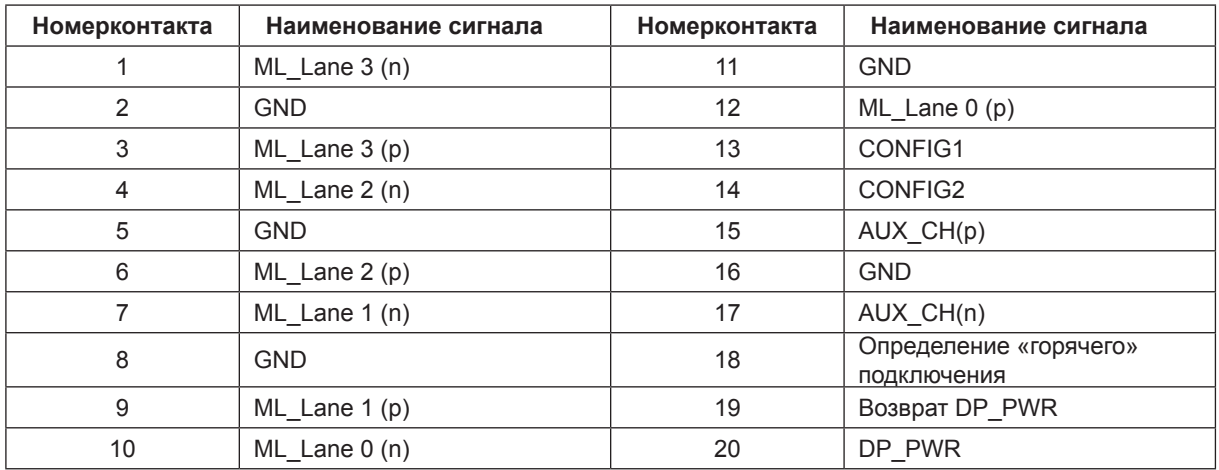

# <span id="page-35-0"></span>**Технология Plug and Play**

### **Функция Plug & Play DDC2B**

Данный монитор поддерживает функции VESA DDC2B в соответствии со стандартом VESA DDC. Эти функции позволяют компьютеру распознавать монитор и, в зависимости от используемой версии DDC, получать от монитора дополнительную информацию о его возможностях.

DDC2B — это двунаправленный канал данных, основанный на протоколе I2C. Компьютер может запросить информацию EDID по каналу DDC2B.

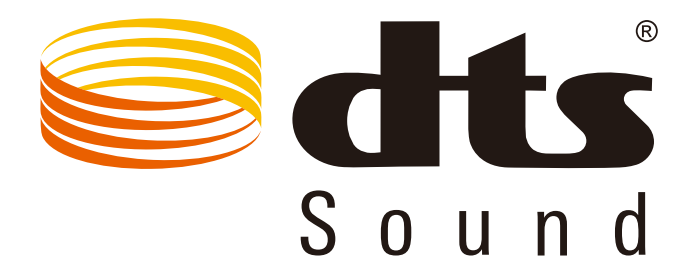

Для просмотра патентов на DTS посетите веб-сайт http://patents.dts.com. Изготовлено по лицензии DTS Licensing Limited. DTS, символ, а также сочетание DTS и символа являются зарегистрированными товарными знаками, а DTS Sound является товарным знаком компании DTS, Inc. © DTS, Inc. Все права защищены.